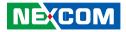

**NEXCOM** International Co., Ltd.

## Industrial Computing Solutions Fan-less Computer NISE 3600E Series User Manual

**NEXCOM International Co., Ltd.** Published October 2014

www.nexcom.com

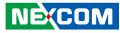

## Contents

#### Preface

NE:COM

| Copyright                          | iv  |
|------------------------------------|-----|
| Disclaimer                         | iv  |
| Acknowledgements                   | iv  |
| Regulatory Compliance Statements   | iv  |
| Declaration of Conformity          |     |
| RoHS Compliance                    |     |
| Warranty and RMA                   | v   |
| Safety Information                 | vii |
| Installation Recommendations       | vii |
| Safety Precautions                 | i>  |
| Technical Support and Assistance   |     |
| Conventions Used in this Manual    |     |
| Global Service Contact Information | x   |
| Package Contents                   | xii |
| Ordering Information               |     |

#### **Chapter 1: Product Introduction**

| Overview                | . 1 |
|-------------------------|-----|
| Key Features            | . 1 |
| Hardware Specifications |     |
| Knowing Your NISE 3600E |     |
| Front Panel             |     |
| Rear Panel              |     |
| Mechanical Dimensions   |     |

#### **Chapter 2: Jumpers and Connectors**

| Before You Begin                                      | 8  |
|-------------------------------------------------------|----|
| Precautions                                           | 8  |
| Jumper Settings                                       | 9  |
| Locations of the Jumpers and Connectors for NISB 3600 | 10 |
| NISB 3600                                             | 10 |
| Jumpers                                               | 12 |
| CMOS Clear Select                                     |    |
| ME Pin Header                                         | 12 |
| LVDS Power Pin Header                                 |    |
| Connector Pin Definitions                             | 14 |
| External I/O Interfaces - Front Panel                 | 14 |
| USB 3.0                                               | 14 |
| DisplayPort A                                         | 14 |
| DisplayPort B                                         | 15 |
| CompactFlash                                          | 15 |
| SIM Card Connector                                    | 16 |
| Power Switch                                          | 16 |
| External I/O Interfaces - Rear Panel                  | 17 |
| Remote Power on/off Switch                            | 17 |
| DC-in Power Jack                                      | 17 |
| Serial Interface (COM 1 - COM 4)                      | 18 |
| COM 5 and COM 6 Ports                                 | 20 |
| LAN1 and USB 3.0 Ports                                | 20 |
| LAN2 and USB 2.0 Ports                                | 21 |

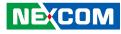

| VGA and DVI-D Connectors     | 22 |
|------------------------------|----|
| Audio Connectors             | 23 |
| Internal Connectors          | 24 |
| SIM Card Line-out Pin Header | 24 |
| SIM Card Mic-in Pin Header   | 24 |
| DC-in Power Connector        | 25 |
| LVDS Channel A Connector     | 25 |
| LVDS Channel B Connector     | 26 |
| LVDS Backlight Connector     | 26 |
| Line-in 1 Pin Header         |    |
| Line-in 2 Pin Header         | 27 |
| SATA1 Connector              | 28 |
| SATA2 Connector              | 28 |
| SATA3 Connector              | 29 |
| SATA1 Power Connector        | 29 |
| SATA2 Power Connector        | 30 |
| SATA3 Power Connector        | 30 |
| GPS JST Connector            | 31 |
| USB 2.0 JST Connector        | 31 |
| PCIe x8 Slot                 | 32 |
| COM4 RI# Pin Header          | 33 |
| Mini-PCIe Connector          | 34 |
| GPIO Pin Header              | 35 |
| GPIO LED Pin Header          | 35 |
| Smart Fan1 Connector         | 36 |
| Smart Fan2 Connector         | 36 |
| Internal LED Pin Header      | 37 |
| Reset JST Connector          | 37 |
| External SMBus               | 38 |
|                              |    |

#### Chapter 3: System Setup

NE(COM

| Removing the Chassis Bottom Cover |  |
|-----------------------------------|--|
|-----------------------------------|--|

| Installing a SATA Hard Drive                 | 40 |
|----------------------------------------------|----|
| Installing a SATA DOM                        | 43 |
| Installing a PCIe/PCI Expansion Card         | 45 |
| Removing the Chassis Top Cover               | 47 |
| Installing a CPU                             | 47 |
| Installing a SO DIMM                         | 49 |
| Installing a Wireless LAN Module (half-size) | 50 |
| Installing a Wireless LAN Module (full-size) | 51 |
| Installing a GPS Module                      |    |
| Installing Antennas                          | 54 |
| Installing a SIM Card                        |    |
| Installing a CompactFlash Card               |    |
| Wallmount Brackets                           |    |

#### Chapter 4: BIOS Setup

| About BIOS Setup                    | 58  |
|-------------------------------------|-----|
| When to Configure the BIOS          | 58  |
| Default Configuration               | 59  |
| Entering Setup                      | 59  |
| Legends                             | 59  |
| BIOS Setup Utility                  | 61  |
| Main                                | 61  |
| Advanced                            | 62  |
| Chipset                             | 72  |
| Boot                                | 81  |
| Security                            | 83  |
| Save & Exit                         | 83  |
| Appendix A: Power Consumption       | .84 |
| Appendix B: GPI/O Programming Guide | .86 |
| Appendix C: Watchdog Timer Setting  | .88 |

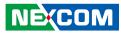

## Preface

## Copyright

This publication, including all photographs, illustrations and software, is protected under international copyright laws, with all rights reserved. No part of this manual may be reproduced, copied, translated or transmitted in any form or by any means without the prior written consent from NEXCOM International Co., Ltd.

## Disclaimer

NEXCOM

The information in this document is subject to change without prior notice and does not represent commitment from NEXCOM International Co., Ltd. However, users may update their knowledge of any product in use by constantly checking its manual posted on our website: http://www.nexcom.com. NEXCOM shall not be liable for direct, indirect, special, incidental, or consequential damages arising out of the use of any product, nor for any infringements upon the rights of third parties, which may result from such use. Any implied warranties of merchantability or fitness for any particular purpose is also disclaimed.

## Acknowledgements

NISE 3600E Series is a trademark of NEXCOM International Co., Ltd. All other product names mentioned herein are registered trademarks of their respective owners.

## **Regulatory Compliance Statements**

This section provides the FCC compliance statement for Class B devices and describes how to keep the system CE compliant.

## **Declaration of Conformity**

#### FCC

This equipment has been tested and verified to comply with the limits for a Class B digital device, pursuant to Part 15 of FCC Rules. These limits are designed to provide reasonable protection against harmful interference when the equipment is operated in a commercial environment. This equipment generates, uses, and can radiate radio frequency energy and, if not installed and used in accordance with the instructions, may cause harmful interference to radio communications. Operation of this equipment in a residential area (domestic environment) is likely to cause harmful interference, in which case the user will be required to correct the interference (take adequate measures) at their own expense.

#### CE

The product(s) described in this manual complies with all applicable European Union (CE) directives if it has a CE marking. For computer systems to remain CE compliant, only CE-compliant parts may be used. Maintaining CE compliance also requires proper cable and cabling techniques.

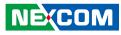

## **RoHS Compliance**

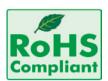

#### NEXCOM RoHS Environmental Policy and Status Update

This publication, including all photographs, illustrations and software, is protected under international copyright laws, with all rights reserved. No part of this manual

may be reproduced, copied, translated or transmitted in any form or by any means without the prior written consent from NEXCOM International Co., Ltd.

RoHS restricts the use of Lead (Pb) < 0.1% or 1,000ppm, Mercury (Hg) < 0.1% or 1,000ppm, Cadmium (Cd) < 0.01% or 100ppm, Hexavalent Chromium (Cr6+) < 0.1% or 1,000ppm, Polybrominated biphenyls (PBB) < 0.1% or 1,000ppm, and Polybrominated diphenyl Ethers (PBDE) < 0.1% or 1,000ppm.

In order to meet the RoHS compliant directives, NEXCOM has established an engineering and manufacturing task force to implement the introduction of green products. The task force will ensure that we follow the standard NEXCOM development procedure and that all the new RoHS components and new manufacturing processes maintain the highest industry quality levels for which NEXCOM are renowned.

The model selection criteria will be based on market demand. Vendors and suppliers will ensure that all designed components will be RoHS compliant.

#### How to recognize NEXCOM RoHS Products?

For existing products where there are non-RoHS and RoHS versions, the suffix "(LF)" will be added to the compliant product name.

All new product models launched after January 2006 will be RoHS compliant. They will use the usual NEXCOM naming convention.

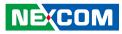

### Warranty and RMA

#### **NEXCOM Warranty Period**

NEXCOM manufactures products that are new or equivalent to new in accordance with industry standard. NEXCOM warrants that products will be free from defect in material and workmanship for 2 years, beginning on the date of invoice by NEXCOM. HCP series products (Blade Server) which are manufactured by NEXCOM are covered by a three year warranty period.

#### **NEXCOM Return Merchandise Authorization (RMA)**

- Customers shall enclose the "NEXCOM RMA Service Form" with the returned packages.
- Customers must collect all the information about the problems encountered and note anything abnormal or, print out any on-screen messages, and describe the problems on the "NEXCOM RMA Service Form" for the RMA number apply process.
- Customers can send back the faulty products with or without accessories (manuals, cable, etc.) and any components from the card, such as CPU and RAM. If the components were suspected as part of the problems, please note clearly which components are included. Otherwise, NEXCOM is not responsible for the devices/parts.
- Customers are responsible for the safe packaging of defective products, making sure it is durable enough to be resistant against further damage and deterioration during transportation. In case of damages occurred during transportation, the repair is treated as "Out of Warranty."
- Any products returned by NEXCOM to other locations besides the customers' site will bear an extra charge and will be billed to the customer.

#### **Repair Service Charges for Out-of-Warranty Products**

NEXCOM will charge for out-of-warranty products in two categories, one is basic diagnostic fee and another is component (product) fee.

#### **Repair Service Charges for Out-of-Warranty Products**

NEXCOM will charge for out-of-warranty products in two categories, one is basic diagnostic fee and another is component (product) fee.

#### System Level

- Component fee: NEXCOM will only charge for main components such as SMD chip, BGA chip, etc. Passive components will be repaired for free, ex: resistor, capacitor.
- Items will be replaced with NEXCOM products if the original one cannot be repaired. Ex: motherboard, power supply, etc.
- Replace with 3rd party products if needed.
- If RMA goods can not be repaired, NEXCOM will return it to the customer without any charge.

#### **Board Level**

- Component fee: NEXCOM will only charge for main components, such as SMD chip, BGA chip, etc. Passive components will be repaired for free, ex: resistors, capacitors.
- If RMA goods can not be repaired, NEXCOM will return it to the customer without any charge.

NEXCOM

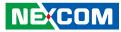

#### Warnings

Read and adhere to all warnings, cautions, and notices in this guide and the documentation supplied with the chassis, power supply, and accessory modules. If the instructions for the chassis and power supply are inconsistent with these instructions or the instructions for accessory modules, contact the supplier to find out how you can ensure that your computer meets safety and regulatory requirements.

#### Cautions

Electrostatic discharge (ESD) can damage system components. Do the described procedures only at an ESD workstation. If no such station is available, you can provide some ESD protection by wearing an antistatic wrist strap and attaching it to a metal part of the computer chassis.

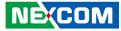

## **Safety Information**

Before installing and using the device, note the following precautions:

- Read all instructions carefully.
- Do not place the unit on an unstable surface, cart, or stand.
- Follow all warnings and cautions in this manual.
- When replacing parts, ensure that your service technician uses parts specified by the manufacturer.
- Avoid using the system near water, in direct sunlight, or near a heating device.
- The load of the system unit does not solely rely for support from the rackmounts located on the sides. Firm support from the bottom is highly necessary in order to provide balance stability.
- The computer is provided with a battery-powered real-time clock circuit. There is a danger of explosion if battery is incorrectly replaced. Replace only with the same or equivalent type recommended by the manufacturer. Discard used batteries according to the manufacturer's instructions.

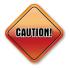

Danger of explosion if battery is incorrectly replaced. Replace with the same or equivalent type recommended by the manufacturer. Discard used batteries according to the manufacturer's instructions.

## **Installation Recommendations**

Ensure you have a stable, clean working environment. Dust and dirt can get into components and cause a malfunction. Use containers to keep small components separated.

Adequate lighting and proper tools can prevent you from accidentally damaging the internal components. Most of the procedures that follow require only a few simple tools, including the following:

- A Philips screwdriver
- A flat-tipped screwdriver
- A grounding strap
- An anti-static pad

Using your fingers can disconnect most of the connections. It is recommended that you do not use needle-nose pliers to disconnect connections as these can damage the soft metal or plastic parts of the connectors.

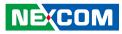

## **Safety Precautions**

- 1. Read these safety instructions carefully.
- 2. Keep this User Manual for later reference.
- 3. Disconnect this equipment from any AC outlet before cleaning. Use a damp cloth. Do not use liquid or spray detergents for cleaning.
- 4. For plug-in equipment, the power outlet socket must be located near the equipment and must be easily accessible.
- 5. Keep this equipment away from humidity.
- 6. Put this equipment on a stable surface during installation. Dropping it or letting it fall may cause damage.
- 7. The openings on the enclosure are for air convection to protect the equipment from overheating. DO NOT COVER THE OPENINGS.
- 8. Make sure the voltage of the power source is correct before connecting the equipment to the power outlet.
- 9. Place the power cord in a way so that people will not step on it. Do not place anything on top of the power cord. Use a power cord that has been approved for use with the product and that it matches the voltage and current marked on the product's electrical range label. The voltage and current rating of the cord must be greater than the voltage and current rating marked on the product.
- 10. All cautions and warnings on the equipment should be noted.

- 11. If the equipment is not used for a long time, disconnect it from the power source to avoid damage by transient overvoltage.
- 12. Never pour any liquid into an opening. This may cause fire or electrical shock.
- 13. Never open the equipment. For safety reasons, the equipment should be opened only by qualified service personnel.
- 14. If one of the following situations arises, get the equipment checked by service personnel:
  - a. The power cord or plug is damaged.
  - b. Liquid has penetrated into the equipment.
  - c. The equipment has been exposed to moisture.
  - d. The equipment does not work well, or you cannot get it to work according to the user's manual.
  - e. The equipment has been dropped and damaged.
  - f. The equipment has obvious signs of breakage.
- 15. Do not place heavy objects on the equipment.
- 16. The unit uses a three-wire ground cable which is equipped with a third pin to ground the unit and prevent electric shock. Do not defeat the purpose of this pin. If your outlet does not support this kind of plug, contact your electrician to replace your obsolete outlet.
- 17. CAUTION: DANGER OF EXPLOSION IF BATTERY IS INCORRECTLY REPLACED. REPLACE ONLY WITH THE SAME OR EQUIVALENT TYPE RECOMMENDED BY THE MANUFACTURER. DISCARD USED BATTERIES ACCORDING TO THE MANUFACTURER'S INSTRUCTIONS.

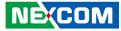

## **Technical Support and Assistance**

- 1. For the most updated information of NEXCOM products, visit NEXCOM's website at www.nexcom.com.
- 2. For technical issues that require contacting our technical support team or sales representative, please have the following information ready before calling:
  - Product name and serial number
  - Detailed information of the peripheral devices
  - Detailed information of the installed software (operating system, version, application software, etc.)
  - A complete description of the problem
  - The exact wordings of the error messages

#### Warning!

- 1. Handling the unit: carry the unit with both hands and handle it with care.
- 2. Maintenance: to keep the unit clean, use only approved cleaning products or clean with a dry cloth.
- 3. CompactFlash: Turn off the unit's power before inserting or removing a CompactFlash storage card.

## **Conventions Used in this Manual**

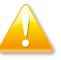

#### Warning:

Information about certain situations, which if not observed, can cause personal injury. This will prevent injury to yourself when performing a task.

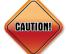

#### Caution:

Information to avoid damaging components or losing data.

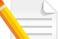

#### Note:

Provides additional information to complete a task easily.

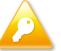

Safety Warning: This equipment is intended for installation in a Restricted Access Location only.

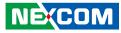

## **Global Service Contact Information**

#### Headquarters NEXCOM International Co., Ltd.

15F, No. 920, Chung-Cheng Rd., ZhongHe District, New Taipei City, 23586, Taiwan, R.O.C. Tel: +886-2-8226-7786 Fax: +886-2-8226-7782 www.nexcom.com

#### America USA NEXCOM USA

2883 Bayview Drive, Fremont CA 94538, USA Tel: +1-510-656-2248 Fax: +1-510-656-2158 Email: sales@nexcom.com www.nexcom.com

### Asia

#### Taiwan NEXCOM Intelligent Systems

#### **Taipei Office**

13F, No.920, Chung-Cheng Rd., ZhongHe District, New Taipei City, 23586, Taiwan, R.O.C. Tel: +886-2-8226-7796 Fax: +886-2-8226-7792 Email: sales@nexcom.com.tw www.nexcom.com.tw

#### NEXCOM Intelligent Systems Taichung Office

16F, No.250, Sec. 2, Chongde Rd., Beitun Dist., Taichung City 406, R.O.C. Tel: +886-4-2249-1179 Fax: +886-4-2249-1172 Email: sales@nexcom.com.tw www.nexcom.com.tw

#### Japan NEXCOM Japan

9F, Tamachi Hara Bldg., 4-11-5, Shiba Minato-ku, Tokyo, 108-0014, Japan Tel: +81-3-5419-7830 Fax: +81-3-5419-7832 Email: sales@nexcom-jp.com www.nexcom-jp.com

#### China NEXCOM China

1F & 2F, Block A, No. 16 Yonyou Software Park, No. 68 Beiging Road, Haidian District, Beijing, 100094, China Tel: +86-010-5704-2680 Fax: +86-010-5704-2681 Email: sales@nexcom.cn www.nexcom.cn

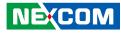

#### **Chengdu Office**

9F, Shuxiangxie, Xuefu Garden, No.12 Section 1, South Yihuan Rd., Chengdu, 610061, China Tel: +86-28-8523-0186 Fax: +86-28-8523-0186 Email: sales@nexcom.cn www.nexcom.cn

#### **Shanghai Office**

Room 603/604, Huiyinmingzun Plaza Bldg., 1, No.609, Yunlin East Rd., Shanghai, 200333, China Tel: +86-21-5278-5868 Fax: +86-21-3251-6358 Email: sales@nexcom.cn www.nexcom.cn

#### **Shenzhen Office**

Room1707, North Block, Pines Bldg., No.7 Tairan Rd., Futian Area, Shenzhen, 518040, China Tel: +86-755-8332-7203 Fax: +86-755-8332-7213 Email: sales@nexcom.cn www.nexcom.cn

#### Wuhan Office

1-C1804/1805, Mingze Liwan, No. 519 South Luoshi Rd., Hongshan District, Wuhan, 430070, China Tel: +86-27-8722-7400 Fax: +86-27-8722-7400 Email: sales@nexcom.cn www.nexcom.cn

#### Europe United Kingdom NEXCOM EUROPE

10 Vincent Avenue, Crownhill Business Centre, Milton Keynes, Buckinghamshire MK8 0AB, United Kingdom Tel: +44-1908-267121 Fax: +44-1908-262042 Email: sales.uk@nexcom.eu www.nexcom.eu

#### Italy NEXCOM ITALIA S.r.I

Via Gaudenzio Ferrari 29, 21047 Saronno (VA), Italia Tel: +39 02 9628 0333 Fax: +39 02 9625570 Email: nexcomitalia@nexcom.eu www.nexcomitalia.it

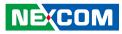

## **Package Contents**

Before continuing, verify that the NISE 3600E package that you received is complete. Your package should have all the items listed in the following table.

| Item | Part Number   | Description                                             | Qty |
|------|---------------|---------------------------------------------------------|-----|
| 1    | 4NCPM00203X00 | Terminal Blocks 2P Phoenix Contact: 1803578             | 2   |
| 2    | 50311F0100X00 | (H)Round Head Screw W/Spring+Flat Washer Long FEI:P3x6L | 2   |
| 3    | 50311F0143X00 | (H)Flat Head Screw Long FEI:F#6-32x8                    | 1   |
| 4    | 50311F0294X00 | I Head Screw Long FEI:12x4 NYLOK NIGP                   | 2   |
| 5    | 50311F0315X00 | Round Head Screw Long FEI:P6#32T T10 NYLOK              | 1   |
| 6    | 50311F0326X00 | Flat Head Screw Long FEI:F3x5 NYLOK NI+Heat Treatment   | 4   |
| 7    | 50311P0001X00 | Plastic Screw                                           | 1   |
| 8    | 50322P0002X00 | Plastic Nut GIN LIAN:M6HW                               | 1   |
| 9    | 5044440090X00 | (H)Thermal Pad APUS:3A2015001001500                     | 1   |
| 10   | 60177A0267X00 | (N)NISB 3600 Quick Reference Guide VER:A                | 1   |
| 11   | 60177A0299X00 | NISE 3600E Series Quick Note VER:A                      | 1   |
| 12   | 6023344361X00 | Cable EDI:231441090251-RS                               | 1   |
| 13   | 60233POW33X00 | DC Cord EDI:281040051051-RS                             | 1   |
| 14   | 602DCD0581X00 | (N)NISE 3600E DVD Driver VER:2.0                        | 1   |

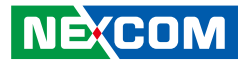

## **Ordering Information**

The following information below provides ordering information for NISE 3600E Series.

#### • Barebone

#### NISE3600E (P/N: 10J00360000X0)

- 3rd Generation Intel® Core™ i5/i3 Fanless System with one PCIe x4 Expansion

#### NISE3600E2 (P/N: 10J00360001X2)

- 3rd Generation Intel® Core™ i5/i3 Fanless System with two PCIe x4 Expansion

#### NISE3600P2 (P/N: 10J00360002X0)

- 3rd Generation Intel® Core™ i5/i3 Fanless System with two PCI Expansion

#### NISE3600P2E (P/N: 10J00360003X0)

- 3rd Generation Intel® Core™ i5/i3 Fanless System with one PCIe x4 Expansion and one PCI Expansion
- 10V, 120W AC/DC power adapter w/o power core (P/N: 7410120002X00)

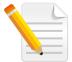

Optional Power Adapter: Suggest to use an appropriate AC/DC power adapter compliant with CE or UL safety regulations.

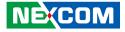

## **Chapter 1: Product Introduction**

### **Overview**

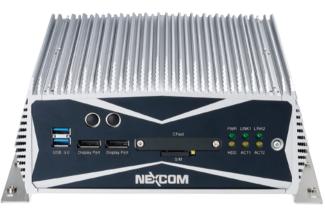

## **Key Features**

- Support 3rd generation Intel® Core™ i5/ i3 rPGA socket type processor
- Mobile Intel® QM77 PCH
- Support 1x 2.5" SATA HDD or 2x SATA DOM
- 1x VGA, 1x DVI-D and 2x Display port with Independent Display support
- Dual Intel® GbE LAN ports

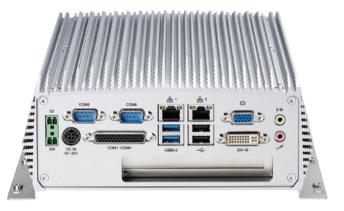

- 4x USB 3.0, 2x USB 2.0, 5x RS232 and 1x RS232/422/485
- 1x internal mini-PCIe with two antenna holes
- 1x PClex4 Expansion and 1x external CFast socket
- Support 9V~30V DC input
- Support ATX power mode, WoL, LAN teaming and PXE function

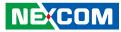

## **Hardware Specifications**

#### **CPU Support**

- Support 3rd generation Intel® Core™ i5/i3 rPGA Socket Type Processor
  - Core™ i5-3610ME, Dual Core, 2.7GHz, 3M Cache
  - Core™ i3-3120ME, Dual Core, 2.4GHz, 3M Cache
  - Support Three Independent Display with above processors
- Support 2nd generation Intel® Core™ i5/i3 rPGA Socket Type Processor
  - Core™ i5-2510E, Dual Core, 2.5GHz, 3M Cache
  - Core™ i3-2330E 2.2GHz, 3M Cache
  - Celeron® B810, Dual Core, 1.6GHz, 2M Cache
  - Support Dual Independent Display with above processors

#### **Main Memory**

 2x DDR3 SO-DIMM socket, supports up to 8GB DDR3/ DDR3L 1333/ 1600 SDRAM, with un-buffered and non-ECC

#### **Display Option**

- Three Independent Display (only support on 3rd Generation Processor)
  - Two Display Port and 1x VGA
  - Two Display Port and 1x DVI-D
- Dual Independent Display
  - VGA and DVI-D
  - Display Port and VGA
  - Display Port and DVI-D

#### I/O Interface-Front

- ATX power on/ off switch
- HDD Access/ Power status LEDs
- 2x USB3.0 ports (Blue Color)
- 2x Display Port (Can be converted to DVI-D or HDMI via cables)
- 2x Antenna holes
- 1x external CFast (optional)
- 1x SIM card socket

#### I/O Interface-Rear

- 2x DB9 for COM5 & COM6 (RS232)
- 1x DB44 Serial Port, 4x COM port
   COM1/COM3/COM4: RS232
   COM2: RS232/422/485
- 2x Intel® GbE LAN ports (Intel 82574L and 82579LM)
- 2x USB2.0 ports
- 2x USB3.0 ports (Blue Color)
- 1x DB15 VGA port
- 1x DVI-D port
- 1x Line-out and 1x Mic-in
- 2-pin Remote Power on/ off switch
- 9~30V DC input

## NECOM

#### **Storage Device**

- 1x CFast socket
- 1x 2.5" SATA HDD or 2x SATA DOM
- SATA DOM: support 90 degree horizontal type only

#### **Expansion Slot**

- 1x miniPCIe socket (support optional WiFi or 3.5G module)
- NISE 3600E: one PCIe x4 Expansion Slot
  - Add-on card length: 169mm max.
  - Power consumption: 10W/slot max.
- NISE 3600E2: two PCIe x4 Expansion Slot
  - Add-on card length: one 169mm max. and one 240mm max.
  - Power consumption: 10W/slot max.
- NISE 3600P2: two PCI Expansion Slot
  - Add-on card length: one 169mm max. and one 240mm max.
  - Power consumption: 10W/slot max.
- NISE 3600P2E: one PCIe x4 Expansion and one PCI Expansion
  - Add-on card length: 169mm max./PClex4 expansion and 240mm max./PCl expansion
  - Power consumption: 10W/slot max.

#### **Power Requirements**

- ATX power mode
- On-board DC to DC power support from 9V to 30V DC
- Optional power adapter

#### Dimensions

NISE 3600E

- \* 215mm (W) x 272mm (D) x 93mm (H) without wall mount bracket NISE 3600E2/ NISE 3600P2/ NISE 3600P2E
- 215mm (W) x 272mm (D) x 114mm (H) without wall mount bracket

#### Construction

• Aluminum Chassis with fanless design

#### Environment

- Operating temperature: Ambient with air flow: -5°C ~ 55°C (According to IEC60068-2-1, IEC60068-2-2, IEC60068-2-14)
- Storage temperature: -20°C ~ 80°C
- Relative humidity: 95% at 40 degree C
- Shock protection: 20G, half sine, 11ms, IEC60068-2-27
- Vibration protection Random: 0.5Grms @5~500 Hz according to IEC60068-2-64 Sinusoidal: 0.5Grms @5~500 Hz according to IEC60068-2-6

#### Certifications

- CE approval
- FCC Class A
- UL

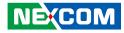

## **Knowing Your NISE 3600E**

**Front Panel** 

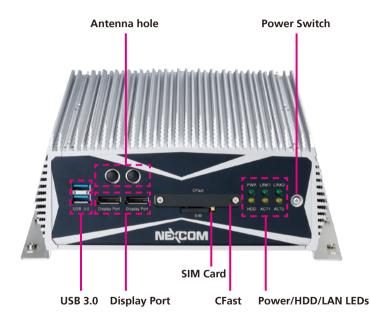

#### USB 3.0

Dual USB 3.0 ports to connect the system with USB 3.0/2.0 devices.

Antenna Hole Used to install external antennas.

**Display Ports** Dual DisplayPort to connect the system with display devices.

**SIM** Used to insert a SIM card.

**CFast Socket** Used to insert a CompactFlash card.

**Power/HDD/LAN LED** Indicates the power status, hard drive and LAN activity of the system.

#### **Power Switch**

Press to power-on or power-off the system.

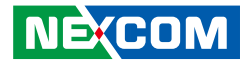

#### **Rear Panel**

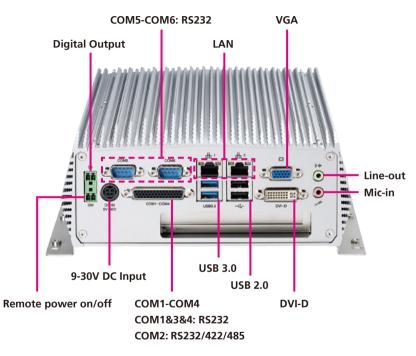

#### **Remote Power On/Off**

Used to connect a remote to power on/off the system.

#### **Digital Output**

NEXCOM

Support S3 Wake on LAN.

#### 9-30V DC Input

Used to plug a DC power cord.

#### COM5 and COM6

Two DB9 ports used to connect RS232 compatible devices.

#### COM1 to COM4

The DB44 port supports three RS232 and one RS232/422/485 compatible serial devices.

#### LAN

Used to connect the system to a local area network.

#### USB 3.0

Used to connect USB 3.0/2.0 devices.

#### USB 2.0

Used to connect USB 2.0/1.1 devices.

#### VGA

Used to connect an analog VGA monitor.

#### DVI-D

Used to connect a digital LCD panel.

#### Line-out

Used to connect a headphone or a speaker.

#### **Mic-in** Used to connect an external microphone.

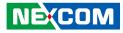

# Mechanical Dimensions

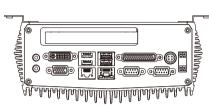

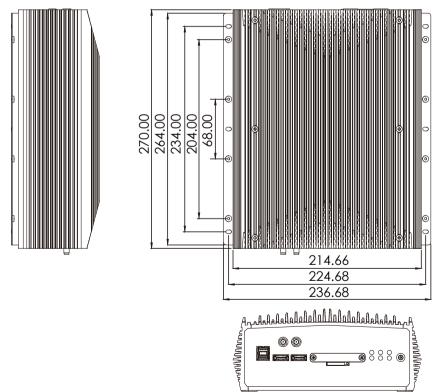

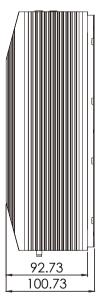

•

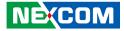

#### NISE 3600E2/ NISE 3600P2/ NISE 3600P2E

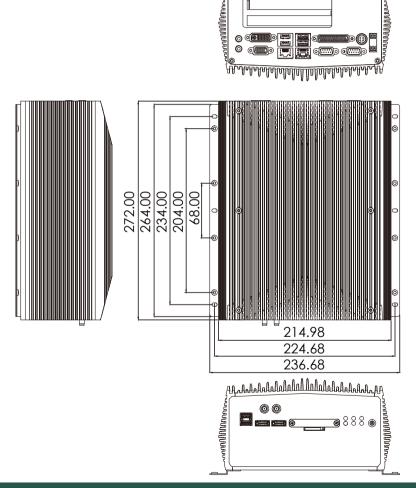

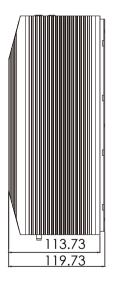

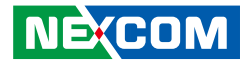

## **Chapter 2: Jumpers and Connectors**

This chapter describes how to set the jumpers and connectors on the NISE 3600E motherboard.

## **Before You Begin**

- Ensure you have a stable, clean working environment. Dust and dirt can get into components and cause a malfunction. Use containers to keep small components separated.
- Adequate lighting and proper tools can prevent you from accidentally damaging the internal components. Most of the procedures that follow require only a few simple tools, including the following:
  - A Philips screwdriver
  - A flat-tipped screwdriver
  - A set of jewelers screwdrivers
  - A grounding strap
  - An anti-static pad
- Using your fingers can disconnect most of the connections. It is recommended that you do not use needle-nosed pliers to disconnect connections as these can damage the soft metal or plastic parts of the connectors.
- Before working on internal components, make sure that the power is off. Ground yourself before touching any internal components, by touching a metal object. Static electricity can damage many of the electronic components. Humid environments tend to have less static electricity than

dry environments. A grounding strap is warranted whenever danger of static electricity exists.

## Precautions

Computer components and electronic circuit boards can be damaged by discharges of static electricity. Working on computers that are still connected to a power supply can be extremely dangerous.

Follow the guidelines below to avoid damage to your computer or yourself:

- Always disconnect the unit from the power outlet whenever you are working inside the case.
- If possible, wear a grounded wrist strap when you are working inside the computer case. Alternatively, discharge any static electricity by touching the bare metal chassis of the unit case, or the bare metal body of any other grounded appliance.
- Hold electronic circuit boards by the edges only. Do not touch the components on the board unless it is necessary to do so. Don't flex or stress the circuit board.
- Leave all components inside the static-proof packaging that they shipped with until they are ready for installation.
- Use correct screws and do not over tighten screws.

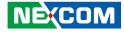

## **Jumper Settings**

A jumper is the simplest kind of electric switch. It consists of two metal pins and a cap. When setting the jumpers, ensure that the jumper caps are placed on the correct pins. When the jumper cap is placed on both pins, the jumper is short. If you remove the jumper cap, or place the jumper cap on just one pin, the jumper is open.

Refer to the illustrations below for examples of what the 2-pin and 3-pin jumpers look like when they are short (on) and open (off).

Two-Pin Jumpers: Open (Left) and Short (Right)

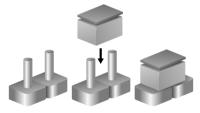

Three-Pin Jumpers: Pins 1 and 2 are Short

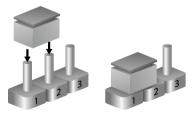

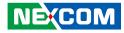

## Locations of the Jumpers and Connectors for NISB 3600

#### **NISB 3600**

The figure below is the top view of the NISB 3600 main board which is the main board used in the NISE 3600E system. It shows the locations of the jumpers and connectors.

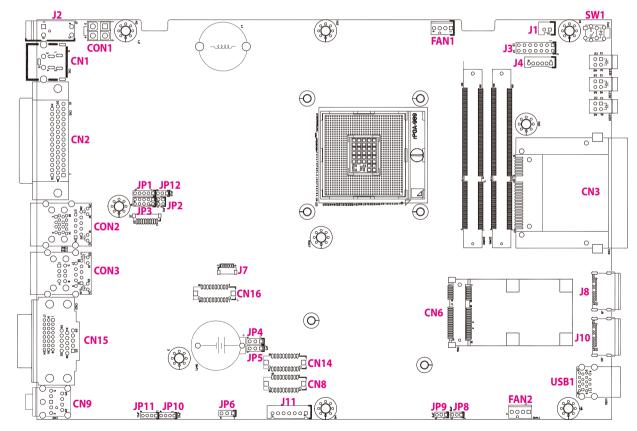

-

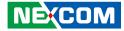

The figure below is the bottom view of the NISB 3600 main board.

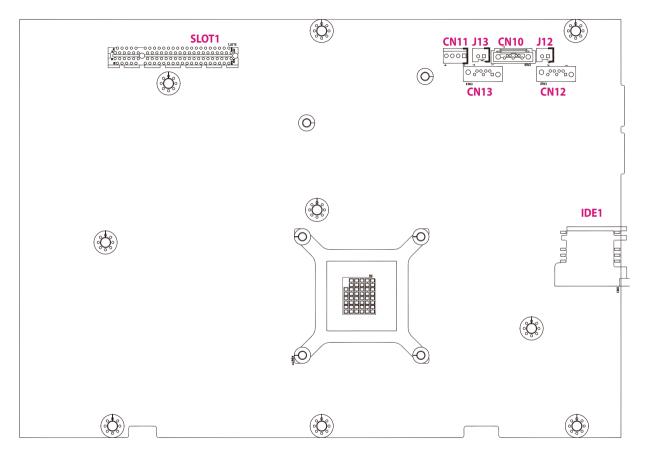

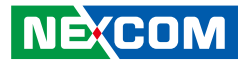

## Jumpers

### **CMOS Clear Select**

Connector type: 1x3 3-pin header, 2.54mm pitch Connector location: JP4

### **ME Pin Header**

Connector type: 1x3 3-pin header, 2.54mm pitch Connector location: JP5

| Pin    | Settings   |
|--------|------------|
| 1-2 On | Normal     |
| 2-3 On | Clear BIOS |

1-2 On: default

1 0 0 3

| Pin | Definition  |
|-----|-------------|
| 1   | RTC_RST#_PU |
| 2   | RTC_RST#    |
| 3   | CLR_CMOS    |

| Pin | Definition   |
|-----|--------------|
| 1   | SRTC_RST#_PU |
| 2   | SRTC_RST#    |
| 3   | CLR_ME       |

1-2 On: default

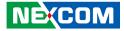

#### **LVDS Power Pin Header**

Connector type: 1x3 3-pin header, 2.54mm pitch Connector location: JP6

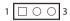

| Pin | Definition |
|-----|------------|
| 1   | VCC3       |
| 2   | VCCLCDIN   |
| 3   | VCC5       |

1-2 On: default

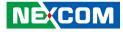

## **Connector Pin Definitions**

# External I/O Interfaces - Front Panel USB 3.0

Connector type: Dual USB 3.0 ports Connector location: USB1

### **DisplayPort A**

Connector type: DisplayPort Connector location: J10

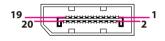

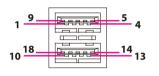

| Pin | Definition | Pin | Definition |
|-----|------------|-----|------------|
| 1   | VCC5       | 2   | USB2_2N    |
| 3   | USB2_2P    | 4   | GND        |
| 5   | USB3_RX2_N | 6   | USB3_RX2_P |
| 7   | GND        | 8   | USB3_TX2_N |
| 9   | USB3_TX2_P | 10  | VCC5       |
| 11  | USB2_3N    | 12  | USB2_3P    |
| 13  | GND        | 14  | USB3_RX3_N |
| 15  | USB3_RX3_P | 16  | GND        |
| 17  | USB3_TX3_N | 18  | USB3_TX3_P |
| MH1 | GND        | MH2 | GND        |
| MH3 | GND        | MH4 | GND        |

| Pin | Definition  | Pin | Definition  |
|-----|-------------|-----|-------------|
| 1   | DPC_LANE0_P | 2   | GND         |
| 3   | DPC_LANE0_N | 4   | DPC_LANE1_P |
| 5   | GND         | 6   | DPC_LANE1_N |
| 7   | DPC_LANE2_P | 8   | GND         |
| 9   | DPC_LANE2_N | 10  | DPC_LANE3_P |
| 11  | GND         | 12  | DPC_LANE3_N |
| 13  | DPC_CONFIG1 | 14  | DPC_CONFIG2 |
| 15  | DPC_AUX_P   | 16  | GND         |
| 17  | DPC_AUX_N   | 18  | DPC_HPD     |
| 19  | GND         | 20  | VCC3        |
| MH1 | GND         | MH2 | GND         |
| MH3 | GND         | MH4 | GND         |

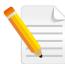

While using DisplayPort to HDMI cable or DisplayPort to DVI cable, the cable must be active type.

NE;COM

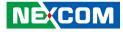

#### **DisplayPort B**

Connector type: DisplayPort Connector location: J8

| 19 |   | 1 |
|----|---|---|
| 20 | 2 |   |

| Pin | Definition  | Pin | Definition  |
|-----|-------------|-----|-------------|
| 1   | DPD_LANE0_P | 2   | GND         |
| 3   | DPD_LANE0_N | 4   | DPD_LANE1_P |
| 5   | GND         | 6   | DPD_LANE1_N |
| 7   | DPD_LANE2_P | 8   | GND         |
| 9   | DPD_LANE2_N | 10  | DPD_LANE3_P |
| 11  | GND         | 12  | DPD_LANE3_N |
| 13  | DPD_CONFIG1 | 14  | DPD_CONFIG2 |
| 15  | DPD_AUX_P   | 16  | GND         |
| 17  | DPD_AUX_N   | 18  | DPD_HPD     |
| 19  | GND         | 20  | VCC3        |
| MH1 | GND         | MH2 | GND         |
| MH3 | GND         | MH4 | GND         |

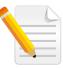

While using DisplayPort to HDMI cable or DisplayPort to DVI cable, the cable must be active type.

#### CompactFlash

Connector type: CompactFlash Type 2 Connector location: CN3

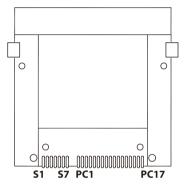

| Pin | Definition | Pin  | Definition   |
|-----|------------|------|--------------|
| S1  | GND        | PC6  | NC           |
| S2  | SATA_TXP3  | PC7  | GND          |
| S3  | SATA_TXN3  | PC8  | CFAST_LED1_C |
| S4  | GND        | PC9  | CFAST_LED2_C |
| S5  | SATA_RXN3  | PC10 | NC           |
| S6  | SATA_RXP3  | PC11 | NC           |
| S7  | GND        | PC12 | NC           |
| PC1 | CFAST_CDI  | PC13 | VCC3         |
| PC2 | GND        | PC14 | VCC3         |
| PC3 | NC         | PC15 | GND          |
| PC4 | NC         | PC16 | GND          |
| PC5 | NC         | PC17 | CFAST_CDO    |

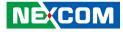

#### **SIM Card Connector**

Connector location: IDE1

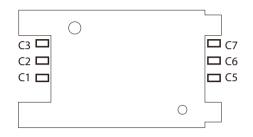

#### Power Switch

Connector location: SW1

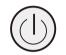

| Pin | Definition | Pin | Definition |
|-----|------------|-----|------------|
| C1  | UIM_PWR    | C2  | UIM_RESET  |
| C3  | UIM_CLK    | C5  | GND        |
| C6  | UIM_VPP    | C7  | UIM_DATA   |
| SW  | GND        |     |            |

| Pin | Definition | Pin | Definition |
|-----|------------|-----|------------|
| 1   | GND        | 2   | PBT_PU     |
| 3   | PBT_PU     | 4   | GND        |
| A1  | PWRLED_N   | C1  | PWRLED_P   |
| MH1 | NC         | MH2 | NC         |

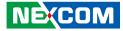

#### External I/O Interfaces - Rear Panel Remote Power on/off Switch

Connector type: 4-pin switch Connector location: J2

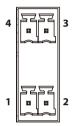

-

#### **DC-in Power Jack**

Connector type: 4-pin DC Jack Connector location: CN1

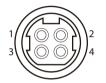

| Pin | Definition | Pin | Definition |
|-----|------------|-----|------------|
| 1   | GND        | 2   | PBT_PU     |
| 3   | SLP_S3#    | 4   | GND        |

| Pin | Definition | Pin | Definition |
|-----|------------|-----|------------|
| 1   | VIN        | 2   | VIN        |
| 3   | GND        | 4   | GND        |
| 5   | GND        | MH1 | GND        |
| MH2 | GND        | MH3 | GND        |
| MH4 | GND        |     |            |

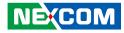

#### Serial Interface (COM 1 - COM 4)

Connector type: 44-pin D-Sub, 2x22 (12.55mm x 53.04mm) Connector location: CN2

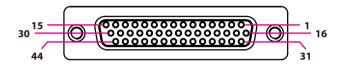

The 44-pin D-Sub connector is used to connect 4 external serial devices. Use the COM ports on the provided "DB44 to 4x DB9 COM port cable" (included in the package) to connect the devices.

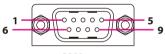

COM port

| DB44 | COM1, COM2, COM3, COM4 |
|------|------------------------|
| COM1 | RS232                  |
| COM2 | RS232, RS422, RS485    |
| COM3 | RS232                  |
| COM4 | RS232                  |

| Pin | Definition | Pin | Definition |
|-----|------------|-----|------------|
| 1   | COM1_DCD   | 2   | COM1_RXD   |
| 3   | COM1_TXD   | 4   | COM1_DTR   |
| 5   | GND        | 6   | COM1_DSR   |
| 7   | COM1_RTS   | 8   | COM1_CTS   |
| 9   | COM1_RI    | 10  | GND        |
| 11  | COM2_DCD   | 12  | COM2_RXD   |
| 13  | COM2_TXD   | 14  | COM2_DTR   |
| 15  | GND        | 16  | COM2_DSR   |
| 17  | COM2_RTS   | 18  | COM2_CTS   |
| 19  | COM2_RI    | 20  | GND        |
| 21  | COM3_DCD   | 22  | COM3_RXD   |
| 23  | COM3_TXD   | 24  | COM3_DTR   |
| 25  | GND        | 26  | COM3_DSR   |
| 27  | COM3_RTS   | 28  | COM3_CTS   |
| 29  | COM3_RI    | 30  | GND        |
| 31  | COM4_DCD   | 32  | COM4_RXD   |
| 33  | COM4_TXD   | 34  | COM4_DTR   |
| 35  | GND        | 36  | COM4_DSR   |
| 37  | COM4_RTS   | 38  | COM4_CTS   |
| 39  | COM4_RI    | 40  | GND        |
| 41  | NC         | 42  | NC         |
| 43  | NC         | 44  | NC         |
| MH1 | GND        | MH2 | GND        |

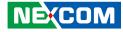

| COM1 (RS232) labeled "A" on DB9 Cable Connector |           |      |            |           |      |
|-------------------------------------------------|-----------|------|------------|-----------|------|
| DB44 Pin #                                      | DB9 Pin # | Def. | DB44 Pin # | DB9 Pin # | Def. |
| 1                                               | 1         | DCD1 | 2          | 2         | RXD1 |
| 3                                               | 3         | TXD1 | 4          | 4         | DTR1 |
| 5                                               | 5         | GND  | 6          | 6         | DSR1 |
| 7                                               | 7         | RTS1 | 8          | 8         | CTS1 |
| 9                                               | 9         | RI1  | 10         |           | GND  |

| COM2 (RS232) labeled "B" on DB9 Cable Connector |           |      |            |           |      |
|-------------------------------------------------|-----------|------|------------|-----------|------|
| DB44 Pin #                                      | DB9 Pin # | Def. | DB44 Pin # | DB9 Pin # | Def. |
| 11                                              | 1         | DCD2 | 12         | 2         | RXD2 |
| 13                                              | 3         | TXD2 | 14         | 4         | DTR2 |
| 15                                              | 5         | GND  | 16         | 6         | DSR2 |
| 17                                              | 7         | RTS2 | 18         | 8         | CTS2 |
| 19                                              | 9         | RI2  | 20         |           | GND  |

| COM3 (RS232) labeled "C" on DB9 Cable Connector |           |      |            |           |      |
|-------------------------------------------------|-----------|------|------------|-----------|------|
| DB44 Pin #                                      | DB9 Pin # | Def. | DB44 Pin # | DB9 Pin # | Def. |
| 21                                              | 1         | DCD3 | 22         | 2         | RXD3 |
| 23                                              | 3         | TXD3 | 24         | 4         | DTR3 |
| 25                                              | 5         | GND  | 26         | 6         | DSR3 |
| 27                                              | 7         | RTS3 | 28         | 8         | CTS3 |
| 29                                              | 9         | RI3  | 30         |           | GND  |

| COM4 labeled "D" on DB9 Cable Connector |           |      |            |           |      |
|-----------------------------------------|-----------|------|------------|-----------|------|
| DB44 Pin #                              | DB9 Pin # | Def. | DB44 Pin # | DB9 Pin # | Def. |
| 31                                      | 1         | DCD4 | 32         | 2         | RXD1 |
| 33                                      | 3         | TXD4 | 34         | 4         | DTR1 |
| 35                                      | 5         | GND  | 36         | 6         | DSR1 |
| 37                                      | 7         | RTS4 | 38         | 8         | CTS1 |
| 39                                      | 9         | RI4  | 40         |           | GND  |

Note: Pin 39 is defined as an external power source, which can be selected for 5V or 12V using JP1.

| COM2 (RS422) labeled "B" on DB9 Cable Connector |           |      |            |           |      |
|-------------------------------------------------|-----------|------|------------|-----------|------|
| DB44 Pin #                                      | DB9 Pin # | Def. | DB44 Pin # | DB9 Pin # | Def. |
| 11                                              | 1         | TXD- | 12         | 2         | TXD+ |
| 13                                              | 3         | RXD+ | 14         | 4         | RXD- |
| 15                                              | 5         | GND  | 16         | 6         | RTS- |
| 17                                              | 7         | RTS# | 18         | 8         | CTS+ |
| 19                                              | 9         | CTS- | 20         |           | GND  |

| COM2 (RS485) labeled "B" on DB9 Cable Connector |           |          |            |           |          |
|-------------------------------------------------|-----------|----------|------------|-----------|----------|
| DB44 Pin #                                      | DB9 Pin # | Def.     | DB44 Pin # | DB9 Pin # | Def.     |
| 11                                              | 1         | TXD-     | 12         | 2         | TXD+     |
|                                                 |           | RXD-     |            |           | RXD+     |
| 13                                              | 3         | Reserved | 14         | 4         | Reserved |
| 15                                              | 5         | Reserved | 16         | 6         | Reserved |
| 17                                              | 7         | Reserved | 18         | 8         | Reserved |
| 19                                              | 9         | Reserved | 20         |           | Reserved |

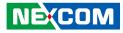

#### COM 5 and COM 6 Ports

Connector type: DB-9 port, 9-pin D-Sub 2x10 20-pin header, 1.25mm pitch Connector location: CN16

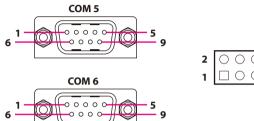

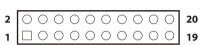

| Pin | Definition | Pin | Definition |
|-----|------------|-----|------------|
| 1   | SP5_DCD    | 2   | SP6_DCD    |
| 3   | SP5_TXD    | 4   | SP6_TXD    |
| 5   | SP5_RTS    | 6   | SP6_RTS    |
| 7   | SP5_RI     | 8   | SP6_RI     |
| 9   | GND        | 10  | GND        |
| 11  | SP5_RXD    | 12  | SP6_RXD    |
| 13  | SP5_DTR    | 14  | SP6_DTR    |
| 15  | SP5_DSR    | 16  | SP6_DSR    |
| 17  | SP5_CTS    | 18  | SP6_CTS    |
| 19  | GND        | 20  | GND        |
| MH1 | GND        | MH2 | GND        |

#### LAN1 and USB 3.0 Ports

Connector type: RJ45 port with LEDs and dual USB 3.0 ports Connector location: CON2B (LAN1) and CON2A (USB)

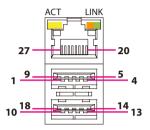

| Act                | Status        |
|--------------------|---------------|
| Flashing<br>Yellow | Data activity |
| Off                | No activity   |
|                    |               |

| Link   | Status                 |  |
|--------|------------------------|--|
| Steady | 1G network link        |  |
| Green  |                        |  |
| Steady | 100Mbps network link   |  |
| Orange | Toolvidps network link |  |
| Off    | No link                |  |

#### LAN1

| Pin | Definition   | Pin | Definition    |
|-----|--------------|-----|---------------|
| 19  | VCT          | 20  | LAN1_MDIOP    |
| 21  | LAN1_MDION   | 22  | LAN1_MDI1P    |
| 23  | LAN1_MDI1N   | 24  | LAN1_MDI2P    |
| 25  | LAN1_MDI2N   | 26  | LAN1_MDI3P    |
| 27  | LAN1_MDI3N   | 28  | GND           |
| 29  | V3_3M        | 30  | LAN1_LED_ACT# |
| 31  | LAN1_LED100# | 32  | LAN1_LED1000# |
| MH5 | GND          | MH6 | GND           |
| MH7 | GND          | MH8 | GND           |

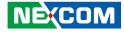

#### USB

| Pin | Definition | Pin | Definition |
|-----|------------|-----|------------|
| 1   | VCC5       | 2   | USB2_ON    |
| 3   | USB2_OP    | 4   | GND        |
| 5   | USB3_RX0_N | 6   | USB3_RX0_P |
| 7   | GND        | 8   | USB3_TX0_N |
| 9   | USB3_TX0_P | 10  | VCC5       |
| 11  | USB2_1N    | 12  | USB2_1P    |
| 13  | GND        | 14  | USB3_RX1_N |
| 15  | USB3_RX1_P | 16  | GND        |
| 17  | USB3_TX1_N | 18  | USB3_TX1_P |
| MH1 | GND        | MH2 | GND        |
| MH3 | GND        | MH4 | GND        |

#### LAN2 and USB 2.0 Ports

Connector type: RJ45 port with LEDs and dual USB 2.0 ports, Type A Connector location: CON3B (LAN2) and CON3A (USB)

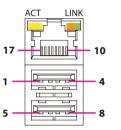

| Act                | Status        |
|--------------------|---------------|
| Flashing<br>Yellow | Data activity |
| Off                | No activity   |
|                    |               |

| Link   | Status               |  |
|--------|----------------------|--|
| Steady | 1G network link      |  |
| Green  |                      |  |
| Steady | 100Mbps network link |  |
| Orange |                      |  |
| Off    | No link              |  |

#### LAN2

| Pin | Definition    | Pin | Definition     |
|-----|---------------|-----|----------------|
| 9   | V1_9          | 10  | LAN2_MDIOP     |
| 11  | LAN2_MDION    | 12  | LAN2_MDI1P     |
| 13  | LAN2_MDI1N    | 14  | LAN2_MDI2P     |
| 15  | LAN2_MDI2N    | 16  | LAN2_MDI3P     |
| 17  | LAN2_MDI3N    | 18  | GND            |
| 19  | LAN2_LINK100# | 20  | LAN2_LINK1000# |
| 21  | LAN2_LED_ACT# | 22  | 3VSB           |
| MH5 | GND           | MH6 | GND            |
| MH7 | GND           | MH8 | GND            |

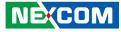

#### USB

| Pin | Definition | Pin | Definition |
|-----|------------|-----|------------|
| 1   | VCC5       | 2   | USB2_8N    |
| 3   | USB2_8P    | 4   | GND        |
| 5   | VCC5       | 6   | USB2_9N    |
| 7   | USB2_9P    | 8   | GND        |
| MH1 | GND        | MH2 | GND        |
| MH3 | GND        | MH4 | GND        |

#### VGA and DVI-D Connectors

Connector type: DB-15 port, 15-pin D-Sub (VGA) 24-pin D-Sub, 2.0mm-M-180 (DVI) Connector location: CN15B (VGA) and CN15A (DVI-D)

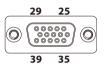

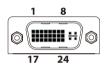

#### DVI-D

| Pin | Definition | Pin | Definition   |
|-----|------------|-----|--------------|
| 1   | TX2-       | 2   | TX2+         |
| 3   | GND        | 4   | NC           |
| 5   | NC         | 6   | DDC_CLK      |
| 7   | DDC_DATA   | 8   | NC           |
| 9   | TX1-       | 10  | TX1+         |
| 11  | GND        | 12  | NC           |
| 13  | NC         | 14  | DVI_VCC(+5V) |
| 15  | GND        | 16  | HotPlugDet   |
| 17  | TX0-       | 18  | TX0+         |
| 19  | GND        | 20  | NC           |
| 21  | NC         | 22  | NC           |
| 23  | TXCLK+     | 24  | TXCLK-       |

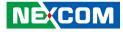

#### VGA

| Pin | Definition | Pin | Definition |
|-----|------------|-----|------------|
| 25  | VGA_RED    | 26  | VGA_GREEN  |
| 27  | VGA_BLUE   | 28  | GND        |
| 29  | GND        | 30  | VGA_DET    |
| 31  | GND        | 32  | GND        |
| 33  | VCC5       | 34  | GND        |
| 35  | GND        | 36  | DDC_DATA   |
| 37  | VGA_HSYNC  | 38  | VGA_VSYNC  |
| 39  | DDC_CLK    | MH3 | GND        |
| MH4 | GND        |     |            |

#### **Audio Connectors**

Connector type: 2x 3.5mm TRS Connector location: CN9A (Mic-in) and CN9B (Line-out)

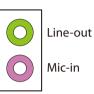

| Pin | Definition | Pin | Definition |
|-----|------------|-----|------------|
| 1   | GND        | 2   | MIC_L      |
| 3   | GND        | 4   | MIC_JD     |
| 5   | MIC_R      | MH1 | GND        |
| MH2 | GND        | MH3 | GND        |
| MH4 | GND        | 22  | FRONT_L    |
| 23  | GND        | 24  | FRONT-JD   |
| 25  | FRONT_R    | MH1 | NC         |

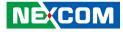

#### Internal Connectors SIM Card Line-out Pin Header

Connector type: 1x3 3-pin header, 2.0mm Connector location: JP8

#### 1 🗌 🔿 🔿 3

#### SIM Card Mic-in Pin Header

Connector type: 1x3 3-pin header, 2.0mm Connector location: JP9

#### 1 🗌 🔿 🖓 3

| Pin | Definition |  |
|-----|------------|--|
| 1   | LOUT_RL    |  |
| 2   | LOUT_RR    |  |
| 3   | ANGND      |  |

| Pin | Definition   |  |
|-----|--------------|--|
| 1   | SRTC_RST#_PU |  |
| 2   | SRTC_RST#    |  |
| 3   | CLR_ME       |  |

- -

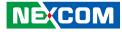

#### **DC-in Power Connector**

Connector type: 2x2 4-pin header Connector location: CON1

#### LVDS Channel A Connector

Connector type: 2x10 20-pin header, 1.25mm pitch Connector location: CN8

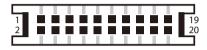

| Pin | Definition |  |
|-----|------------|--|
| 1   | GND        |  |
| 2   | GND        |  |
| 3   | VIN        |  |
| 4   | VIN        |  |

| Pin | Definition   | Pin | Definition       |
|-----|--------------|-----|------------------|
| 1   | DDC_CLK      | 2   | DDC_DATA         |
| 3   | VDD          | 4   | LVDSA_DATAP0     |
| 5   | LVDSA_DATAP3 | 6   | LVDSA_DATAN0     |
| 7   | LVDSA_DATAN3 | 8   | VDD              |
| 9   | GND          | 10  | LVDSA_DATAP1     |
| 11  | LVDSA_CLKP   | 12  | LVDSA_DATAN1     |
| 13  | LVDSA_CLKN   | 14  | GND              |
| 15  | GND          | 16  | PANEL1_BACKLIGHT |
| 17  | LVDSA_DATAP2 | 18  | LVDSA_BACKLIGHT  |
| 19  | LVDSA_DATAN2 | 20  | GND              |
| MH1 | GND          | MH2 | GND              |

-

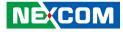

#### LVDS Channel B Connector

Connector type: 2x10 20-pin header, 1.25mm pitch Connector location: CN14

#### LVDS Backlight Connector

Connector type: 1x7 JST, 7-pin header, 2.5mm pitch Connector location: J11

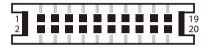

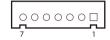

| Pin | Definition   | Pin | Definition       |
|-----|--------------|-----|------------------|
| 1   | DDC_CLK      | 2   | DDC_DATA         |
| 3   | VDD          | 4   | LVDSB_DATAP0     |
| 5   | LVDSB_DATAP3 | 6   | LVDSB_DATAN0     |
| 7   | LVDSB_DATAN3 | 8   | VDD              |
| 9   | GND          | 10  | LVDSB_DATAP1     |
| 11  | LVDSB_CLKP   | 12  | LVDSB_DATAN1     |
| 13  | LVDSB_CLKN   | 14  | GND              |
| 15  | GND          | 16  | PANEL1_BACKLIGHT |
| 17  | LVDSB_DATAP2 | 18  | LVDSB_BACKLIGHT  |
| 19  | LVDSB_DATAN2 | 20  | GND              |
| MH1 | GND          | MH2 | GND              |

| Pin | Definition       | Pin | Definition       |
|-----|------------------|-----|------------------|
| 1   | VCC5             | 2   | PANEL1_BACKLIGHT |
| 3   | PANEL1_BACKLIGHT | 4   | L_BKLTCTL        |
| 5   | GND              | 6   | GND              |
| 7   | L_BKLTEN         |     |                  |

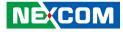

#### Line-in 1 Pin Header

Connector type: 1x4 4-pin header, 2.5mm pitch Connector location: JP10

#### Line-in 2 Pin Header

1 0 0 0 4

Connector type: 1x4 4-pin header, 2.5mm pitch Connector location: JP11

### 1 🗌 🔿 🔿 🕹 4

| Pin | Definition |  |  |
|-----|------------|--|--|
| 1   | LINE1-L    |  |  |
| 2   | GND        |  |  |
| 3   | LINE1-JD   |  |  |
| 4   | LINE1-R    |  |  |

| Pin | Definition |  |  |
|-----|------------|--|--|
| 1   | LINE2-L    |  |  |
| 2   | GND        |  |  |
| 3   | LINE2-JD   |  |  |
| 4   | LINE2-R    |  |  |

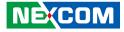

#### **SATA1** Connector

-

Connector type: Standard Serial ATAII 7P (1.27mm, SATA-M-180) Connector location: CN12

#### **SATA2** Connector

Connector type: Standard Serial ATAII 7P (1.27mm, SATA-M-180) Connector location: CN13

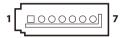

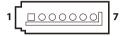

| Pin | Definition | Pin | Definition |
|-----|------------|-----|------------|
| 1   | GND        | 2   | SATA_TXP0  |
| 3   | SATA_TXN0  | 4   | GND        |
| 5   | SATA_RXN0  | 6   | SATA_RXP0  |
| 7   | GND        |     |            |

| Pin | Definition | Pin | Definition |
|-----|------------|-----|------------|
| 1   | GND        | 2   | SATA_TXP1  |
| 3   | SATA_TXN1  | 4   | GND        |
| 5   | SATA_RXN1  | 6   | SATA_RXP1  |
| 7   | GND        |     |            |

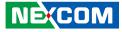

#### **SATA3** Connector

Connector type: Standard Serial ATAII 7P (1.27mm, SATA-M-180) Connector location: CN10

#### **SATA1** Power Connector

Connector type: 1x2 2-pin header, 2.54mm pitch Connector location: J12

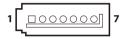

| 2 | 0 | 1 |
|---|---|---|
| 1 |   |   |

| Pin | Definition | Pin | Definition |
|-----|------------|-----|------------|
| 1   | GND        | 2   | SATA_TXP2  |
| 3   | SATA_TXN2  | 4   | GND        |
| 5   | SATA_RXN2  | 6   | SATA_RXP2  |
| 7   | GND        |     |            |

| Pin | Definition |  |
|-----|------------|--|
| 1   | VCC5       |  |
| 2   | GND        |  |

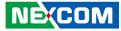

#### **SATA2** Power Connector

Connector type: 1x2 2-pin header, 2.54mm pitch Connector location: J13

#### **SATA3** Power Connector

Connector type: 1x2 4-pin Wafer, 2.54mm pitch Connector location: CN11

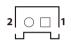

| Pin | Definition |  |
|-----|------------|--|
| 1   | VCC5       |  |
| 2   | GND        |  |

| 1 | 4 |
|---|---|
|   |   |

| Pin | Definition |  |
|-----|------------|--|
| 1   | +12V       |  |
| 2   | GND        |  |
| 3   | GND        |  |
| 4   | VCC5       |  |

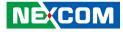

#### **GPS JST Connector**

Connector type: 1x6 JST, 6-pin header, 1.00mm pitch Connector location: J7

#### **USB 2.0 JST Connector**

Connector type: 1x6 JST, 6-pin header, 2.00mm pitch Connector location: J4

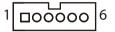

| 1 | 00000 | 6 |
|---|-------|---|
|   |       |   |

| Pin | Definition | Pin | Definition |
|-----|------------|-----|------------|
| 1   | 3VSB       | 2   | GPS_LED    |
| 3   | COM6_TXD   | 4   | COM6_RXD   |
| 5   | GND        | 6   | VCC3       |
| MH1 | GND        | MH2 | GND        |

| Pin | Definition | Pin | Definition |
|-----|------------|-----|------------|
| 1   | VCC5       | 2   | USB2_10N   |
| 3   | USB2_10P   | 4   | USB2_11N   |
| 5   | USB2_11P   | 6   | GND        |

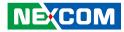

#### PCIe x8 Slot

Connector type: PCIe x8 Slot Connector location: SLOT1

| A          | I A11 | A12 | A49    |
|------------|-------|-----|--------|
|            |       | B   | ······ |
|            |       |     |        |
| <b>B</b> 1 | I B11 | B12 | B49    |

| Pin | Definition        | Pin | Definition |
|-----|-------------------|-----|------------|
| A1  | PCIE_PRSNT1       | B1  | +12V       |
| A2  | +12V              | B2  | +12V       |
| A3  | +12V              | B3  | +12V       |
| A4  | GND               | B4  | GND        |
| A5  | NC                | B5  | SMB_CLK    |
| A6  | NC                | B6  | SMB_DATA   |
| A7  | NC                | B7  | GND        |
| A8  | NC                | B8  | VCC3       |
| A9  | VCC3              | B9  | NC         |
| A10 | VCC3              | B10 | 3VSB       |
| A11 | PLT_RST_CPU_PCIE# | B11 | PCIE_WAKE# |
| A12 | GND               | B12 | NC         |
| A13 | CLK_PEG_P         | B13 | GND        |
| A14 | CLK_PEG_N         | B14 | PEG_TXP0   |
| A15 | GND               | B15 | PEG_TXN0   |
| A16 | PEG_RXP0          | B16 | GND        |
| A17 | PEG_RXN0          | B17 | PRSNT2_1   |
| A18 | GND               | B18 | GND        |
| A19 | NC                | B19 | PEG_TXP0   |
| A20 | GND               | B20 | PEG_TXN0   |
| A21 | PEG_RXP1          | B21 | GND        |

| Pin | Definition | Pin | Definition |
|-----|------------|-----|------------|
| A22 | PEG_RXN1   | B22 | GND        |
| A23 | GND        | B23 | PEG_TXP0   |
| A24 | GND        | B24 | PEG_TXN0   |
| A25 | PEG_RXP2   | B25 | GND        |
| A26 | PEG_RXN2   | B26 | GND        |
| A27 | GND        | B27 | PEG_TXP0   |
| A28 | GND        | B28 | PEG_TXN0   |
| A29 | PEG_RXP3   | B29 | GND        |
| A30 | PEG_RXN3   | B30 | NC         |
| A31 | GND        | B31 | PRSNT2_2   |
| A32 | NC         | B32 | GND        |
| A33 | NC         | B33 | PEG_TXP0   |
| A34 | GND        | B34 | PEG_TXN0   |
| A35 | PEG_RXP4   | B35 | GND        |
| A36 | PEG_RXN4   | B36 | GND        |
| A37 | GND        | B37 | PEG_TXP0   |
| A38 | GND        | B38 | PEG_TXN0   |
| A39 | PEG_RXP5   | B39 | GND        |
| A40 | PEG_RXN5   | B40 | GND        |
| A41 | GND        | B41 | PEG_TXP0   |
| A42 | GND        | B42 | PEG_TXN0   |
| A43 | PEG_RXP6   | B43 | GND        |
| A44 | PEG_RXN6   | B44 | GND        |
| A45 | GND        | B45 | PEG_TXP0   |
| A46 | GND        | B46 | PEG_TXN0   |
| A47 | PEG_RXP7   | B47 | GND        |
| A48 | PEG_RXN7   | B48 | PRSNT2_3   |
| A49 | GND        | B49 | GND        |

#### NE;COM

Copyright © 2012 NEXCOM International Co., Ltd. All Rights Reserved.

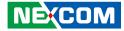

#### **COM4 RI# Pin Header**

Connector type: 1x5 5-pin header, 2.00mm pitch Connector location: JP1

## 1 🗌 🔿 🔿 🔿 5

| Pin | Definition | Pin | Definition |
|-----|------------|-----|------------|
| 1   | VCC5       | 2   | SP4_RI_T   |
| 3   | +12V       | 4   | SP4_RI_T   |
| 5   | SP4_RI     |     |            |

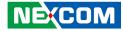

#### **Mini-PCle Connector**

Connector location: CN6

-

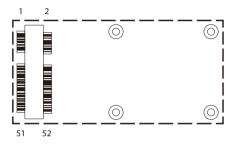

| Pin | Definition      | Pin | Definition |
|-----|-----------------|-----|------------|
| 1   | MIC_R           | 2   | 3VSB       |
| 3   | MIC_L           | 4   | GND        |
| 5   | LOUT_R          | 6   | V1_5       |
| 7   | LOUT_L          | 8   | 3VSB       |
| 9   | GND             | 10  | UIM_DATA   |
| 11  | PCIE_MINI_CLK_N | 12  | UIM_CLK    |
| 13  | PCIE_MINI_CLK_P | 14  | UIM_RESET  |
| 15  | GND             | 16  | UIM_VCCP   |
| 17  | GND             | 18  | GND        |
| 19  | GND             | 20  | 3VSB       |
| 21  | GND             | 22  | PLT_RST    |
| 23  | PCIE_MINI_RXN   | 24  | 3VSB       |
| 25  | PCIE_MINI_RXP   | 26  | GND        |

| Pin | Definition    | Pin | Definition |
|-----|---------------|-----|------------|
| 27  | GND           | 28  | V1_5       |
| 29  | GND           | 30  | SMB_CLK    |
| 31  | PCIE_MINI_TXN | 32  | SMB_DATA   |
| 33  | PCIE_MINI_TXP | 34  | GND        |
| 35  | GND           | 36  | USB_N      |
| 37  | GND           | 38  | USB_P      |
| 39  | 3VSB          | 40  | GND        |
| 41  | 3VSB          | 42  | WLAN_ACT   |
| 43  | GND           | 44  | WLAN_ACT   |
| 45  | NA            | 46  | WLAN_ACT   |
| 47  | NA            | 48  | V1_5       |
| 49  | NA            | 50  | GND        |
| 51  | NA            | 52  | 3VSB       |

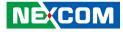

#### **GPIO Pin Header**

Connector type: 2x5 10-pin header, 2.00mm pitch Connector location: JP3

#### **GPIO LED Pin Header**

Connector type: 2x2 4-pin header, 2.00mm pitch Connector location: JP2

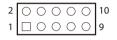

| 3 | 0 | 0 | 4 |
|---|---|---|---|
| 1 |   | 0 | 2 |

| Pin | Definition | Pin | Definition |
|-----|------------|-----|------------|
| 1   | VCC5       | 2   | GND        |
| 3   | GPO24      | 4   | GPI20      |
| 5   | GPO25      | 6   | GPI21      |
| 7   | GPO26      | 8   | GPI22      |
| 9   | GPO27      | 10  | GPI23      |

| Pin | Definition |
|-----|------------|
| 1   | GPO24      |
| 2   | GND        |
| 3   | GPO25      |
| 4   | GND        |

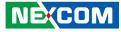

#### Smart Fan1 Connector

Connector type: 1x4 4-pin Wafer, 2.54mm pitch Connector location: FAN1

#### Smart Fan2 Connector

Connector type: 1x4 4-pin Wafer, 2.54mm pitch Connector location: FAN2

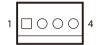

| Pin | Definition |
|-----|------------|
| 1   | GND        |
| 2   | +12V       |
| 3   | FAN_TAC1   |
| 4   | FAN_CTL1   |

| 1 | 4 |
|---|---|
|   |   |

| Pin | Definition |
|-----|------------|
| 1   | GND        |
| 2   | +12V       |
| 3   | FAN_TAC2   |
| 4   | FAN_CTL2   |

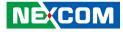

#### Internal LED Pin Header

Connector type: 2x7 14-pin, 2.54mm pitch Connector location: J3

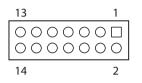

| Pin | Definition |
|-----|------------|
| 1   | GND        |
| 2   | +12V       |
| 3   | FAN_TAC2   |
| 4   | FAN_CTL2   |

#### **Reset JST Connector**

Connector type: 1x2 2-pin header, 2.5mm pitch Connector location: J1

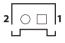

| Pin | Definition  |
|-----|-------------|
| 1   | PM_RESET#_J |
| 2   | GND         |

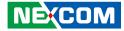

#### **External SMBus**

Connector type: 1x3 3-pin header, 2.00mm pitch Connector location: JP12

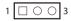

| Pin | Definition |
|-----|------------|
| 1   | SMB_CLK    |
| 2   | SMB_DATA   |
| 3   | GND        |
| 4   | NA         |

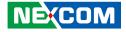

## **Chapter 3: System Setup**

## **Removing the Chassis Bottom Cover**

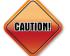

Prior to removing the chassis cover, make sure the unit's power is off and disconnected from the power sources to prevent electric shock or system damage. 1. With the bottom side of the chassis facing up, remove the mounting screw of the bottom cover and then put them in a safe place for later use.

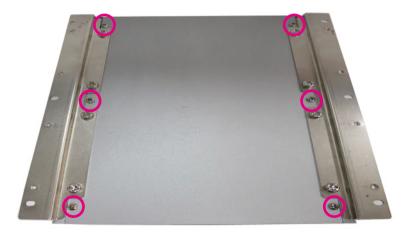

2. Lift up the cover and remove it from the chassis.

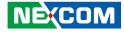

## Installing a SATA Hard Drive

1. Remove 4 screws around the empty HDD bracket.

2. Use the provided screws to secure the drive in place.

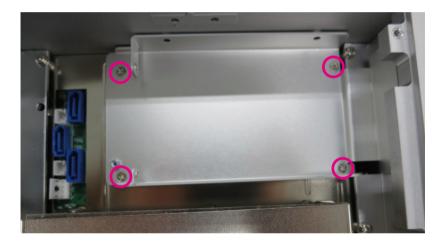

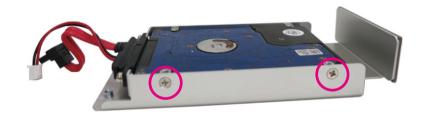

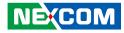

- 3. Connect the SATA data/power cable and fasten the cable to HDD bracket by provided screw.
- 4. Insert the HDD bracket onto the panel at a 45 degree angle, and gently slide the HDD bracket in place.

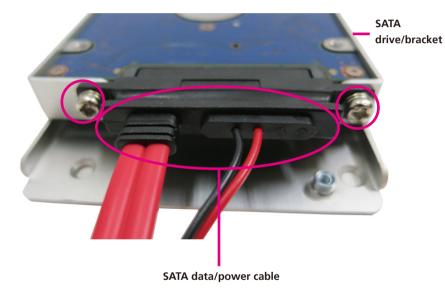

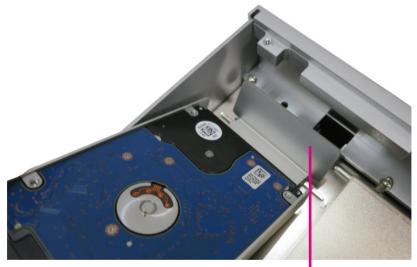

Panel

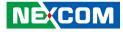

5. Connect the SATA data/power cable to the connector on the SATA drive then secure the HDD bracket to its original place.

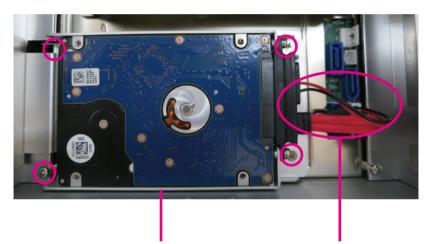

SATA drive/bracket

SATA data/power cable

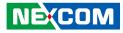

## Installing a SATA DOM

- 1. Remove the HDD bracket before installing a SATA DOM.
- 2. Locate the SATA connector on the board and fasten with the copper post included the accessory package.

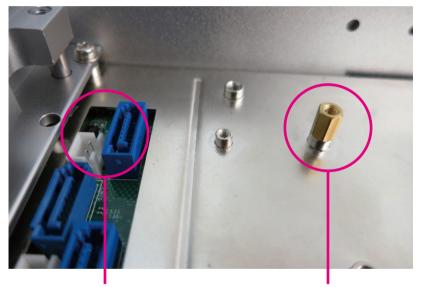

SATA Connector

**Copper Post** 

3. Connect one side of power cable to the SATA DOM.

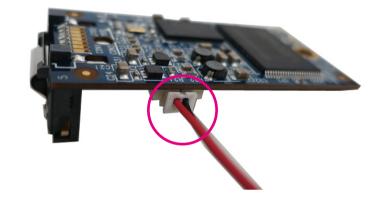

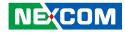

4. Install the SATA DOMM and connect the other side of SATA power cable to the SATA power connector.

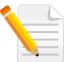

The SATA DOMM is locked after installation. Be sure to push the lock when releasing.

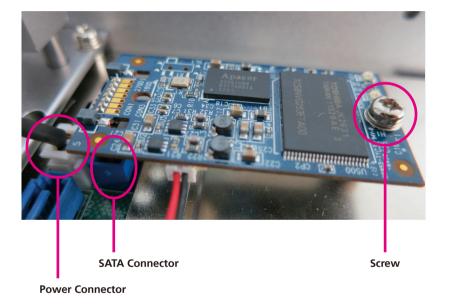

5. Fasten the screw on the top of copper post.

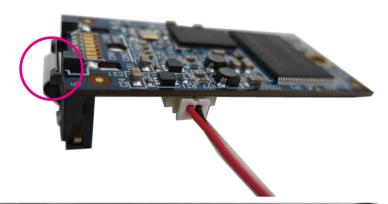

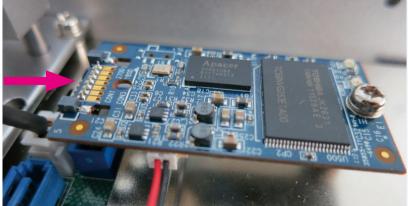

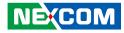

## Installing a PCIe/PCI Expansion Card

Note:

NISE 3600E is equipped with one PCIe x4 expansion slot. NISE 3600E2 is equipped with two PCIe x4 expansion slot. NISE 3600P2 is equipped with two PCI expansion slot. NISE 3600P2E is equipped with one PCIe x4 expansion slot and one PCI expansion slot.

- 1. Remove the chassis bottom cover.
- 2. Remove screws of the riser bracket.

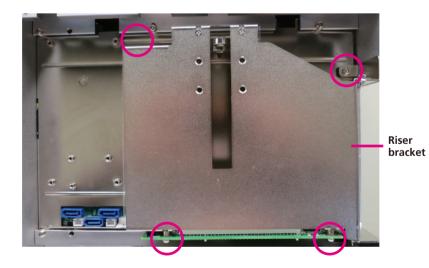

Note: Example shown is NISE 3600P2E

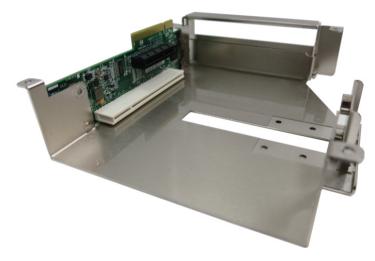

3. Remove screws on the expansion cover.

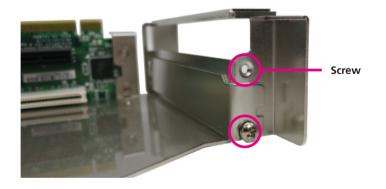

-

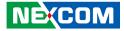

Note: Example shown is NISE 3600P2E

4. Insert PCIe/PCI expansion card and fasten the screw.

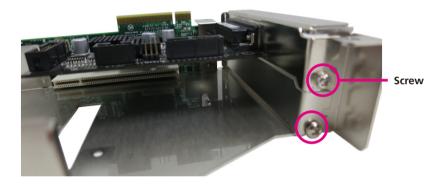

5. Secure the riser bracket to its original position.

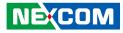

## **Removing the Chassis Top Cover**

1. Remove the mounting screw on the top cover and then put them in a safe place for later use.

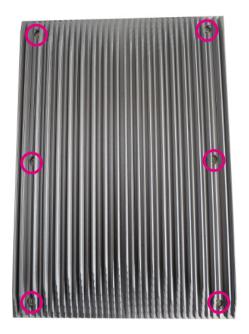

2. Lift up the cover and remove it from the chassis.

## Installing a CPU

1. With the top cover removed, locate and remove the CPU heatsink on the board by loosening the mounting screws.

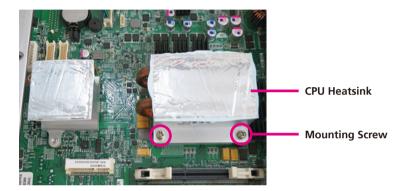

2. Locate the CPU socket.

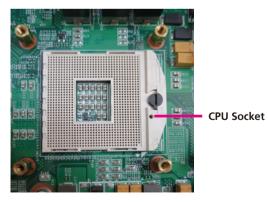

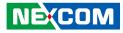

#### 3. Install the CPU and lock it.

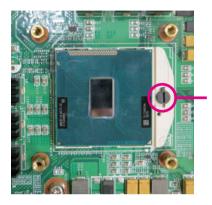

Mounting Screw

4. Take out the small thermal pad in the accessory bag and remove the release paper on both sides of the thermal pad.

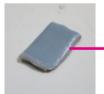

Thermal pad & Release paper

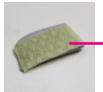

NEXCOM

Thermal pad & Release paper

Warning: Must remove release paper before using.

5. Fix the thermal pad in the center of the CPU.

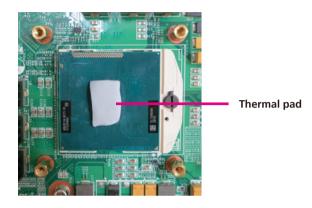

6. Fasten the CPU heatsink in its original place.

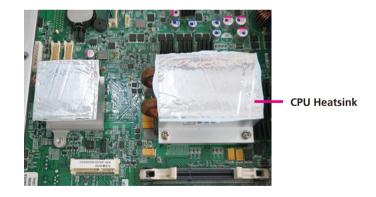

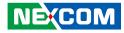

## Installing a SO DIMM

1. Locate the SO DIMM socket.

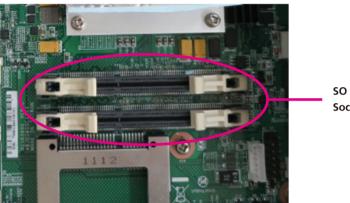

SO DIMM Socket

2. Release the lock on the SO DIMM socket.

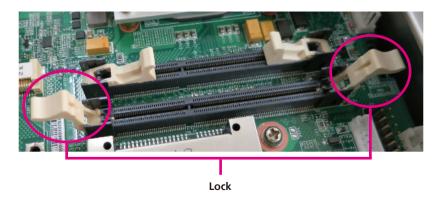

3. Insert the module into the socket at an 90 degree angle. Apply firm even pressure to each end of the module until it slips into the socket.

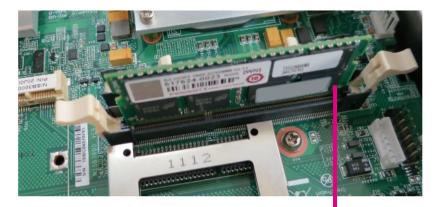

#### SO DIMM

4. While pushing the SO DIMM into the position, the lock will close automatically.

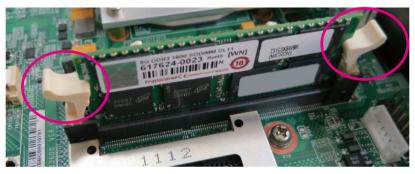

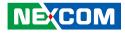

# Installing a Wireless LAN Module (half-size)

1. Locate the Mini PCI Express slot on the board.

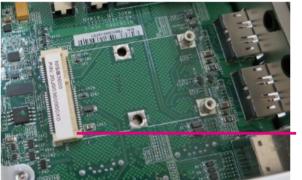

Mini PCI Express Slot

2. Fasten the Wireless LAN module with the mini PCI express bracket.

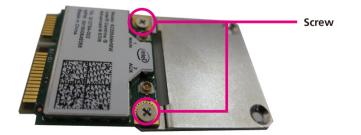

3. Insert the wireless LAN module into the Mini PCI Express slot at a 45 degree angle until the gold-plated connector on the edge of the module completely disappears inside the slot.

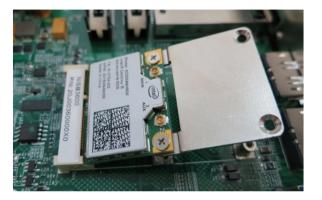

4. Push the module down and then secure it with mounting screws.

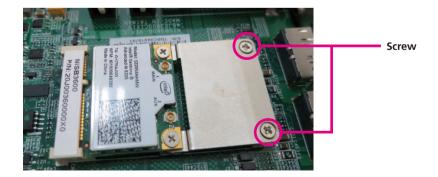

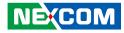

# Installing a Wireless LAN Module (full-size)

1. Locate the Mini PCI Express slot on the board.

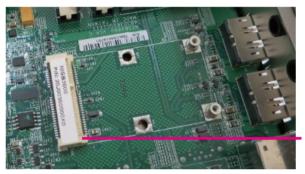

Mini PCI Express Slot

2. Insert the wireless LAN module into the Mini PCI Express slot at a 45 degree angle until the gold-plated connector on the edge of the module completely disappears inside the slot.

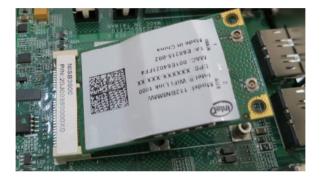

3. Push the module down and then secure it with mounting screws.

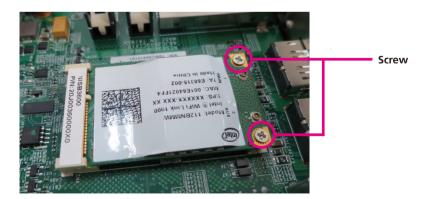

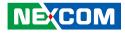

## Installing a GPS Module

1. Locate the GPS module install location and remove the two screws on the board.

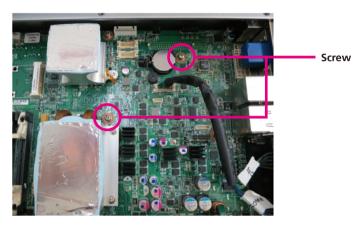

2. Fasten the copper post included in the accessory bag onto the screw holes.

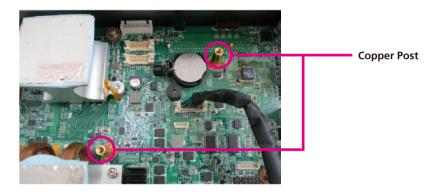

3. Secure the GPS bracket on the copper post.

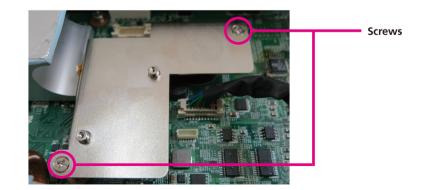

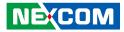

4. Secure the GPS module to the bracket.

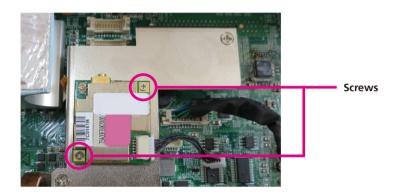

#### 5. Connect the GPS cable

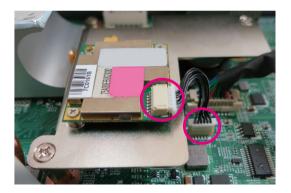

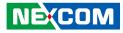

## **Installing Antennas**

1. Remove the antenna hole covers located in the front panel.

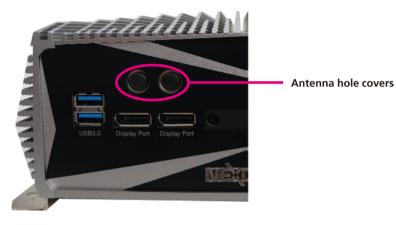

2. Insert the antenna jack through the antenna hole.

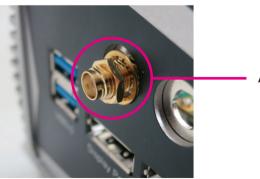

Antenna jack

3. Insert the 2 rings (ring 1 and ring2) onto the antenna jack.

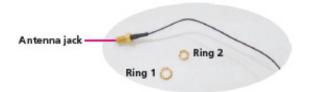

4. Attach one end of the RF cable onto the module.

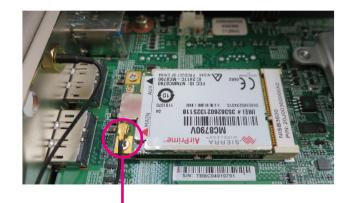

**RF** Cable

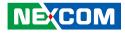

## Installing a SIM Card

1. Locate the SIM card on the front panel.

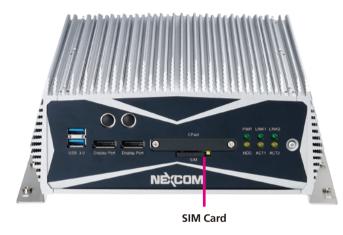

3. Place the SIM card to the SIM card holder and secure it to the original position.

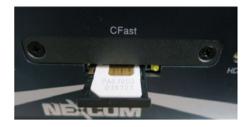

2. Push the yellow button to release the SIM card holder.

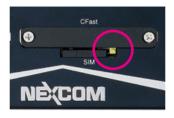

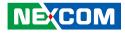

## Installing a CompactFlash Card

1. The CompactFlash socket is located at the front side of the chassis.

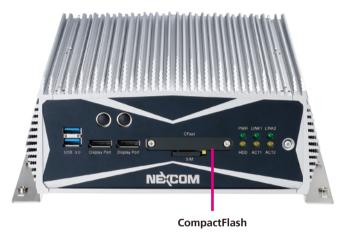

2. Remove the mounting screws and cover of the CompactFlash socket.

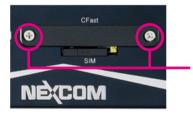

Mounting screw

3. Insert the CFast.

4. Fasten CFast cover.

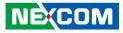

### **Wallmount Brackets**

The wallmount brackets provides a convenient and economical way of mounting the system on the wall.

1. The mounting holes are located at the bottom of the system. Secure the brackets on each side of the system using the provided mounting screws.

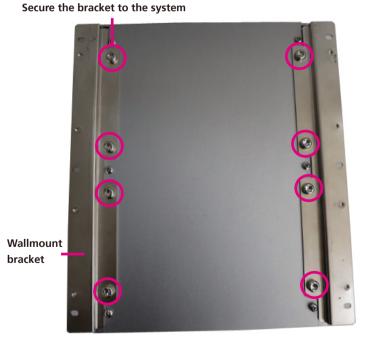

2. Now mount the system on the wall by fastening screws through the bracket's mounting holes.

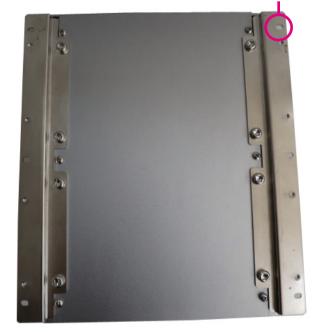

#### Fasten screws to mount the system to the wall

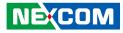

## **Chapter 4: BIOS Setup**

This chapter describes how to use the BIOS setup program for the NISE 3600E series. The BIOS screens provided in this chapter are for reference only and may change if the BIOS is updated in the future.

To check for the latest updates and revisions, visit the NEXCOM Web site at www.nexcom.com.tw.

## **About BIOS Setup**

The BIOS (Basic Input and Output System) Setup program is a menu driven utility that enables you to make changes to the system configuration and tailor your system to suit your individual work needs. It is a ROM-based configuration utility that displays the system's configuration status and provides you with a tool to set system parameters.

These parameters are stored in non-volatile battery-backed-up CMOS RAM that saves this information even when the power is turned off. When the system is turned back on, the system is configured with the values found in CMOS.

With easy-to-use pull down menus, you can configure such items as:

- Hard drives, diskette drives, and peripherals
- Video display type and display options
- Password protection from unauthorized use
- Power management features

The settings made in the setup program affect how the computer performs. It is important, therefore, first to try to understand all the setup options, and second, to make settings appropriate for the way you use the computer.

## When to Configure the BIOS

- This program should be executed under the following conditions:
- When changing the system configuration
- When a configuration error is detected by the system and you are prompted to make changes to the setup program
- When resetting the system clock
- When redefining the communication ports to prevent any conflicts
- When making changes to the Power Management configuration
- When changing the password or making other changes to the security setup

Normally, CMOS setup is needed when the system hardware is not consistent with the information contained in the CMOS RAM, whenever the CMOS RAM has lost power, or the system features need to be changed.

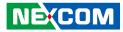

# **Default Configuration**

Most of the configuration settings are either predefined according to the Load Optimal Defaults settings which are stored in the BIOS or are automatically detected and configured without requiring any actions. There are a few settings that you may need to change depending on your system configuration.

# **Entering Setup**

When the system is powered on, the BIOS will enter the Power-On Self Test (POST) routines. These routines perform various diagnostic checks; if an error is encountered, the error will be reported in one of two different ways:

- If the error occurs before the display device is initialized, a series of beeps will be transmitted.
- If the error occurs after the display device is initialized, the screen will display the error message.

Powering on the computer and immediately pressing <Del> allows you to enter Setup. Another way to enter Setup is to power on the computer and wait for the following message during the POST:

TO ENTER SETUP BEFORE BOOT PRESS

Press the belkey to enter Setup:

# Legends

| Кеу            | Function                                                                 |
|----------------|--------------------------------------------------------------------------|
| ← →            | Moves the highlight left or right to select a menu.                      |
|                | Moves the highlight up or down between sub¬menus or fields.              |
| Esc            | Exits the BIOS Setup Utility.                                            |
| +              | Scrolls forward through the values or options of the highlighted field.  |
| -              | Scrolls backward through the values or options of the highlighted field. |
| Tab<br>Hereita | Selects a field.                                                         |
| F1             | Displays General Help.                                                   |
| F2             | Load previous values.                                                    |
| F3             | Load optimized default values.                                           |
| F4             | Saves and exits the Setup program.                                       |
| Enter,         | Press <enter> to enter the highlighted sub¬menu</enter>                  |

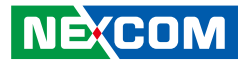

# Scroll Bar

- -

When a scroll bar appears to the right of the setup screen, it indicates that there are more available fields not shown on the screen. Use the up and down arrow keys to scroll through all the available fields.

#### Submenu

When " $\blacktriangleright$ " appears on the left of a particular field, it indicates that a submenu which contains additional options are available for that field. To display the submenu, move the highlight to that field and press  $\blacksquare$ .

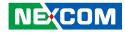

# **BIOS Setup Utility**

Once you enter the AMI BIOS Setup Utility, the Main Menu will appear on the screen. The main menu allows you to select from several setup functions and one exit. Use arrow keys to select among the items and press to accept or enter the submenu.

# Main

The Main menu is the first screen that you will see when you enter the BIOS Setup Utility.

| Main                                                                         | Advanced                     | Chipset | Boot                                                  | Security         | Save & Exit                                                                                                    |
|------------------------------------------------------------------------------|------------------------------|---------|-------------------------------------------------------|------------------|----------------------------------------------------------------------------------------------------|
| BIOS Info<br>BIOS Ven<br>Core Versi<br>Compliand<br>Project Ve<br>Build Date | dor<br>ion<br>cy             |         | 4.6.5.3<br>UEFI 2.3<br>N360A00                        |                  | Set the Date. Use Tab to switch<br>between Date elements.                                                                                                    |
| Memory I<br>Memory F<br>Total Men<br>DIMM#0<br>DIMM#2                        |                              |         | 1333 Mh:<br>8192 MB<br>4096 MB<br>4096 MB             | (DDR3)<br>(DDR3) |                                                                                                    |
| ME FW V                                                                      | vare Mode<br>vare SKU<br>ite | n       | 8.0.3.142<br>Normal M<br>5MB<br>[Wed 07/<br>[15:26:58 | Mode<br>18/2012] | → → : Select Screen<br>14: Select Item<br>Enter: Select<br>+/-: Change Opt.<br>F1: General Help<br>F2: Previous Values<br>F3: Optimized Defaults<br>F4: Save & Exit<br>ESC: Exit |

Version 2.14.1219. Copyright (C) 2011 American Megatrends, Inc.

#### System Date

The date format is <day>, <month>, <date>, <year>. Day displays a day, from Monday to Sunday. Month displays the month, from January to December. Date displays the date, from 1 to 31. Year displays the year, from 1999 to 2099.

#### System Time

The time format is <hour>, <minute>, <second>. The time is based on the 24-hour military-time clock. For example, 1 p.m. is 13:00:00. Hour displays hours from 00 to 23. Minute displays minutes from 00 to 59. Second displays seconds from 00 to 59.

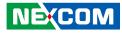

# **Advanced**

، کے کے ک

The Advanced menu allows you to configure your system for basic operation. Some entries are defaults required by the system board, while others, if enabled, will improve the performance of your system or let you set some features according to your preference.

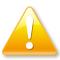

Setting incorrect field values may cause the system to malfunction.

| Aptio Setup Utility - Copyright (C) 2011 American Megatrends, Inc.                                                                                                    |                                                                                                    |  |
|----------------------------------------------------------------------------------------------------|----------------------------------------------------------------------------------------------------|--|
| Main Advanced Chipset Boot Security                                                                                                    | Save & Exit                                                                                                    |  |
| <ul> <li>ACPI Settings</li> <li>CPU Configuration</li> <li>SATA Configuration</li> <li>AMT Configuration</li> <li>USB Configuration</li> <li>Super IO Configuration</li> <li>Smart Fan Function</li> <li>H/W Monitor</li> <li>CPU PPM Configuration</li> </ul> | System ACPI Parameters.       -++-: Select Screen       1:: Select Item       Enter: Select       +-: Change Opt.       F1: General Help       F2: Provious Valuess       F3: Optimized Defaults       F4: Sev & Exit       ESC: Exit |  |
| Version 2.14.1219. Copyright (C) 2011 American Me                                                                                                    | astronds Inc                                                                                                    |  |

## **ACPI Settings**

This section is used to configure ACPI Settings.

| ACPI Settings                          |                                 | Select the ACPI state used fo<br>System Suspend          |
|----------------------------------------|---------------------------------|----------------------------------------------------------|
| Enable Hibernation<br>ACPI Sleep State | [Enabled]<br>[Enabled]          |                                                          |
|                                        | Options<br>S1 (POS)<br>S3 (STR) |                                                          |
|                                        |                                 | ← Select Screen                                          |
|                                        |                                 | ↑↓ Select Item     +/- Change Field     Tab Select Field |
|                                        |                                 | F1 General Help<br>F10 Save & Exit<br>ESC Exit           |
|                                        |                                 | ESC EAR                                                  |
|                                        |                                 |                                                          |

#### **Enable Hibernation**

Enables or disables system ability to hibernate (OS/S4 Sleep State). This option may not be effective with some OS.

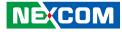

#### **ACPI Sleep State**

| ACPI Settings<br>Enable Hibernation<br>ACPI Sleep State | <mark>[Enabled]</mark><br>[S3 only(Suspend to]                                     | Select the ACPI state the syst<br>will enter when the SUSPENI<br>button is pressed. |
|---------------------------------------------------------|------------------------------------------------------------------------------------|-------------------------------------------------------------------------------------|
|                                                         | ACPI Sleep State<br>Suspend Disabled<br>S1 (CPU Stop Clock)<br>S3 (Suspend to RAM) | ← Select Screen<br>11 Select Item<br>+/- Change Field                               |
|                                                         |                                                                                    | Tab Select Field<br>F1 General Help<br>F10 Save & Exit<br>ESC Exit                  |

Select the highest ACPI sleep state the system will enter when the suspend button is pressed. The options are Suspend Disabled, S1 (CPU Stop Clock) and S3 (Suspend to RAM).

### **CPU Configuration**

This section is used to configure the CPU.

| CPU Configuration<br>Intel(R) Core(TM) CPU i5-3610ME                                                                                                    | CPII @ 2.70GHz                                                                   | Enabled for Windows XP and<br>Linux (OS optimized for<br>Hyper-Threading Technology)                                                                                           |
|----------------------------------------------------------------------------------------------------|----------------------------------------------------------------------------------|----------------------------------------------------------------------------------------------------|
| Microcode Patch<br>CPU Signature<br>Microcode Patch<br>CPU Speed<br>Processor Cores<br>Intel HT Technology<br>Intel VT-x Technology<br>Intel SMX Technology<br>64-bit | 306a8<br>10<br>2700 MHz<br>2<br>Supported<br>Supported<br>Supported<br>Supported | and Disabled for other OS (O<br>not optimized for<br>Hyper-Threading Technology)<br>When Disabled only one three<br>per enabled core is enabled.                               |
| Hyper-threading<br>Intel Virtualization Technology                                                                                                    | [Enabled]<br>[Disabled]                                                          | →→→: Select Screen<br>11: Select Item<br>Enter: Select<br>+/-: Change Opt<br>F1: General Help<br>F2: Previous Values<br>F3: Optimized Defaults<br>F4: Save & Exit<br>ESC: Exit |

#### Hyper Threading

Enables or disables hyper-threading technology.

#### Intel® Virtualization Technology

Enables or disables Intel® Virtualization technology.

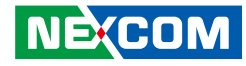

#### **SATA Configuration**

This section is used to configure the SATA drives.

| SATA Controller(s)<br>SATA Mode Selection                                                                                                    | [Enabled]<br>[IDE]                                                                                                    | Enable or disable SATA Device                                                                                                    |
|----------------------------------------------------------------------------------------------------|----------------------------------------------------------------------------------------------------|----------------------------------------------------------------------------------------------------|
| Serial ATA Port 0<br>Software Preserve<br>Serial ATA Port 1<br>Software Preserve<br>Serial ATA Port 2<br>Software Preserve<br>Serial ATA Port 3<br>Software Preserve | Hitachi HEJ421 (80.0G<br>SUPPORTED<br>Empty<br>Unknown<br>IGB SATA Flash (0.9GB<br>NOT SUPPORTED<br>TS8GCFX500 (7.9GB<br>SUPPORTED |                                                                                                    |
|                                                                                                    |                                                                                                    | →→-: Select Screen<br>↑↓: Select Item<br>Enter, Select<br>+/- Change Opt<br>F1: General Help<br>F2: Previous Values<br>F3: Optimized Defaults<br>F4: Save & Exit<br>ESC: Exit |

#### SATA Controller(s)

Enables or disables SATA device.

#### SATA Mode Selection

Configures the SATA as IDE, AHCI or RAID mode.

- IDE This option configures the Serial ATA drives as Parallel ATA physical storage device.
- RAID This option allows you to create RAID or Intel Matrix Storage configuration on Serial ATA devices.
- AHCI This option configures the Serial ATA drives to use AHCI (Advanced Host Controller Interface). AHCI allows the storage driver to enable the advanced Serial ATA features which will increase storage performance.

#### Serial ATA Port 0 to Serial ATA Port 3

Displays information on the SATA devices detected.

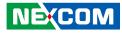

#### **AMT Configuration**

This section is used to configure Active Management Technology (AMT) options.

| Intel AMT<br>BIOS Hotkey Pressed<br>MEBx Selection Screen | [Enabled]<br>[Disabled]<br>[Disabled] | Enable/Disable Intel (R)<br>Active Management Technology<br>BIOS Estension.<br>Note : iAMT H/W is always<br>enabled.<br>This option just controls the<br>BIOS extension execution.<br>If enabled, this requires<br>additional firmware in the SPI<br>device |
|-----------------------------------------------------------|---------------------------------------|----------------------------------------------------------------------------------------------------|
|                                                           |                                       | → ←: Select Screen<br>1: Select Item<br>Enter: Select<br>+/-: Change Opt.<br>F1: General Help<br>F2: Previous Values<br>F3: Optimized Defaults<br>F4: Save & Exit<br>ESC: Exit                                                                              |

#### Intel® AMT

Enables or disables Intel® Active Management Technology.

#### **BIOS Hotkey Pressed**

Enables or disables BIOS hotkey press.

#### **MEBx Selection Screen**

Enables or disables MEBx selection screen.

## **USB** Configuration

This section is used to configure the USB.

| Aptio Setup Utility Advanced                              | y - Copyright (C) 2011 Ameri | ican Megatrends, Inc.                                                                                                    |
|-----------------------------------------------------------|------------------------------|----------------------------------------------------------------------------------------------------|
| USB Configuration<br>USB Devices:<br>1 Keyboard, 1 Mouse, | 1 Hubs                       | Enables Legacy USB support.<br>AUTO option disables legacy<br>support if no USB devices are<br>connected. DISABLE option wi                                     |
| i Keyboard, i Mouse,                                      | 2 11005                      | keep USB devices available<br>only for EFI applications.                                                                                                    |
| Legacy USB Support<br>USB3.0 Support                      | [Enabeld]<br>[Enabled]       |                                                                                                    |
|                                                           |                              | → → Select Screen<br>1: Select Item<br>Enter: Select<br>+/- Change Opt.<br>FI: General Help<br>F2: Previous Values<br>F3: Optimized Defaults<br>F4: Save & Exit |
|                                                           |                              | F4: Save & Exit<br>ESC: Exit                                                                                                    |

#### Legacy USB Support

Enable Enables Legacy USB.

Auto Disables support for Legacy when no USB devices are connected. Disable Keeps USB devices available only for EFI applications.

#### USB3.0 Support

Enables or disables USB 3.0 controller support.

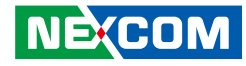

#### **Super IO Configuration**

This section is used to configure the serial ports.

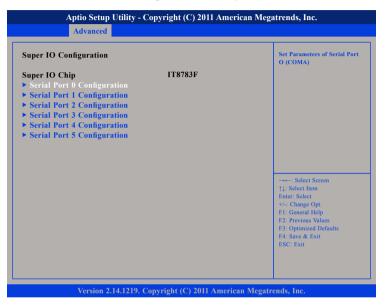

#### Super IO Chip

Displays the Super I/O chip used on the board.

# Serial Port 0 Configuration

This section is used to configure serial port 0.

| Serial Port 0 Configuration                          |                                   | Enable or Disable Serial Po<br>(COM)                                                                                                    |
|------------------------------------------------------|-----------------------------------|----------------------------------------------------------------------------------------------------|
| Serial Port<br>Device Settings                       | [Enabled]<br>IO=3F8h; IRQ=4;      |                                                                                                    |
| Change Settings<br>Onboard Serial Port Max Baud Rate | [IO=3F8h; IRQ=4;]<br>[115200 bps] |                                                                                                    |
|                                                      |                                   | -+: Select Screen<br>11: Select Item<br>Enter: Select<br>+-: Change Opt<br>F1: General Help<br>F2: Previous Values<br>F3: Optimized Defaults<br>F4: Save & Exit<br>ESC: Exit |

#### Serial Port

Enables or disables the serial port.

#### **Change Settings**

Selects an optimal setting for the Super IO device.

#### **Onboard Serial Port Max Baud Rate**

Select this to change the max baud rate of the serial port.

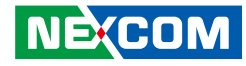

#### **Serial Port 1 Configuration**

This section is used to configure serial port 1.

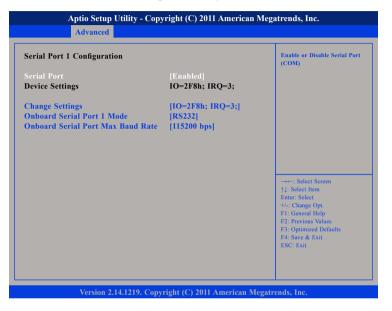

#### **Serial Port**

Enables or disables the serial port.

#### **Change Settings**

Selects an optimal setting for the Super IO device.

#### **Onboard Serial Port 1 Mode**

Select this to change the serial port mode to RS232, RS422, RS485 or RS485 Auto.

#### Onboard Serial Port Max Baud Rate

Select this to change the max baud rate of the serial port.

# Serial Port 2 Configuration

This section is used to configure serial port 2.

| Serial Port 2 Configuration                          |                                  | Enable or Disable Serial Por<br>(COM)                                                                                                    |
|------------------------------------------------------|----------------------------------|----------------------------------------------------------------------------------------------------|
| Serial Port<br>Device Settings                       | [Enabled]<br>IO=3E8h; IRQ=10;    |                                                                                                    |
| Change Settings<br>Onboard Serial Port Max Baud Rate | IO=3E8h; IRQ=10; <br> 115200 bps |                                                                                                    |
|                                                      |                                  | → Select Screen<br>11: Select Item<br>Enter: Select<br>+/: Change Opt.<br>F1: General Help<br>F2: Previous Values<br>F3: Optimized Defaults<br>F4: Save & Exit<br>FSC: Exit |

#### Serial Port

Enables or disables the serial port.

#### **Change Settings**

Selects an optimal setting for the Super IO device.

#### **Onboard Serial Port Max Baud Rate**

Select this to change the max baud rate of the serial port.

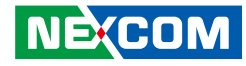

#### **Serial Port 3 Configuration**

This section is used to configure serial port 3.

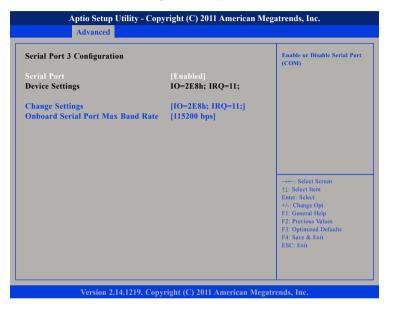

#### **Serial Port**

Enables or disables the serial port.

#### **Change Settings**

Selects an optimal setting for the Super IO device.

#### **Onboard Serial Port Max Baud Rate**

Select this to change the max baud rate of the serial port.

# Serial Port 4 Configuration

This section is used to configure serial port 4.

| Serial Port 4 Configuration                          |                                   | Enable or Disable Serial Por<br>(COM)                                                                                                    |
|------------------------------------------------------|-----------------------------------|----------------------------------------------------------------------------------------------------|
| Serial Port<br>Device Settings                       | [Enabled]<br>IO=2F0h; IRQ=6;      |                                                                                                    |
| Change Settings<br>Onboard Serial Port Max Baud Rate | [IO=2F0h; IRQ=6;]<br>[115200 bps] |                                                                                                    |
|                                                      |                                   | →+-: Select Screen<br>1; Select Item<br>Enter: Select<br>+/- Change Opt.<br>F1: General Help<br>F2: Previous Values<br>F3: Optimized Defaults<br>F4: Save & Exit<br>ESC: Exit |

#### Serial Port

Enables or disables the serial port.

#### **Change Settings**

Selects an optimal setting for the Super IO device.

#### **Onboard Serial Port Max Baud Rate**

Select this to change the max baud rate of the serial port.

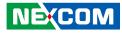

#### **Serial Port 5 Configuration**

This section is used to configure serial port 5.

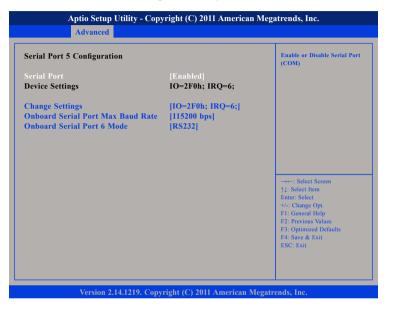

#### **Serial Port**

Enables or disables the serial port.

#### **Change Settings**

Selects an optimal setting for the Super IO device.

#### **Onboard Serial Port Max Baud Rate**

Select this to change the max baud rate of the serial port.

#### **Onboard Serial Port 6 Mode**

Select this to change the serial port mode to RS232 or GPS.

#### NEXCOM

# **Smart Fan Function**

This section is used to configure the fan's function.

| C Health Status | Smart Fan Mode Select                                                                                                    |
|-----------------|----------------------------------------------------------------------------------------------------|
|                 |                                                                                                    |
|                 | →→→ Select Screen<br>11: Select Item<br>Enter: Select<br>+>< Change Opt.<br>F1: General Help<br>F2: Previous Values<br>F3: Optimized Defaults<br>F4: Save & Exit<br>ESC: Exit |

#### Smart Fan Mode

Selects the mode of the fan, the options are Full on Mode, Automatic Mode and Disable Mode.

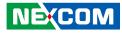

#### **H/W Monitor**

This section is used to monitor hardware status such as temperature, fan speed and voltages.

| Pc Health Status                                                                                        |                                                                                             |                                                                                                    |
|----------------------------------------------------------------------------------------------------|---------------------------------------------------------------------------------------------|----------------------------------------------------------------------------------------------------|
| CPU core temperature<br>System temperature<br>Fan1 Speed<br>Fan2 Speed<br>VCORE<br>+3.3V<br>+5V<br>+12V | : +55C<br>: +39C<br>: N/A<br>: N/A<br>: +0.928 V<br>: +3.360 V<br>: +5.017 V<br>: +11.827 V |                                                                                                    |
|                                                                                                    |                                                                                             | →→→: Select Screen<br>†1: Select Item<br>Enter: Select<br>+/- Change Opt.<br>F1: General Help<br>F2: Previous Values<br>F3: Optimized Defaults<br>F4: Save & Exit<br>ESC: Exit |

#### **CPU Core Temperature**

Detects and displays the current CPU temperature.

#### System Temperature

Detects and displays the current system temperature.

#### Fan1 Speed

Detects and displays Fan1 speed.

# Fan2 Speed

Detects and displays Fan2 speed.

#### Vcore

Detects and displays the Vcore CPU voltage.

# **3.3V** Detects and displays 3.3V voltage.

### 5V

Detects and displays 5V voltage.

#### 12V

Detects and displays 12V voltage.

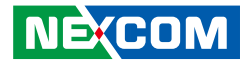

### **CPU PPM Configuration**

This section is used to configure the Processor Power Management (PPM) configuration.

| Aptio Setup Utility                                     | - Copyright (C) 2011 Americ                          | can Megatrends, Inc.                                                                                                    |
|---------------------------------------------------------|------------------------------------------------------|----------------------------------------------------------------------------------------------------|
| Advanced                                                |                                                      |                                                                                                    |
| CPU PPM Configuration                                   |                                                      | Enable/Disable Intel SpeedStep                                                                                                    |
| EIST<br>CPU C3 Report<br>CPU C6 report<br>CPU C7 report | [Disabled]<br>[Disabled]<br>[Disabled]<br>[Disabled] |                                                                                                    |
|                                                         |                                                      | →→→: Select Screen<br>11: Select Hern<br>Enter: Select<br>4/- Change Opt<br>F1: General Help<br>F2: Previous Values<br>F3: Optimized Defaults<br>F4: Save & Exit<br>ESC: Exit |
| Version 2.14.121                                        | 9. Copyright (C) 2011 America                        | n Megatrends, Inc.                                                                                                    |

#### EIST

Enables or disables Intel® SpeedStep.

#### **CPU C3 Report**

Enables or disables C3 report to the operating system.

#### **CPU C6 Report**

Enables or disables C6 report to the operating system.

#### CPU C7 Report

Enables or disables C7 report to the operating system.

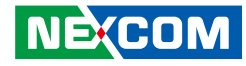

# Chipset

This section gives you functions to configure the system based on the specific features of the chipset. The chipset manages bus speeds and access to system memory resources.

| Main | Advanced                       | Chipset | Boot | Security | Save | & Exit                                                                                                    |
|------|--------------------------------|---------|------|----------|------|----------------------------------------------------------------------------------------------------|
|      | Configuration<br>gent (SA) Cor |         |      |          |      | PCII Parameters                                                                                                    |
|      |                                |         |      |          |      | →+-: Select Screen<br>↑1: Select Item<br>Enter: Select<br>+/-: Change Opt.<br>F1: General Help<br>F2: Previous Values<br>F3: Optimized Defaults<br>F4: Save & Exit |

# System Agent (SA) Configuration

System Agent (SA) parameters.

#### **PCH-IO Configuration**

PCH-IO parameters.

# **PCH-IO Configuration**

This section is used to configure PCH-IO configuration.

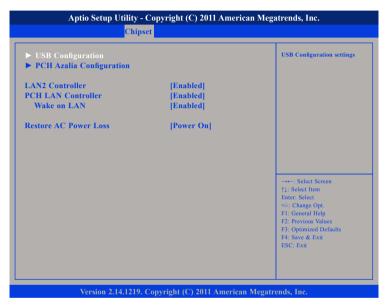

#### LAN2 Controller

Enables or disables the onboard LAN2 controller.

#### **PCH LAN Controller**

Enables or disables onboard NIC.

#### Wake on LAN

Enables or disables integrated LAN to wake the system.

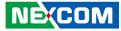

## **USB** Configuration

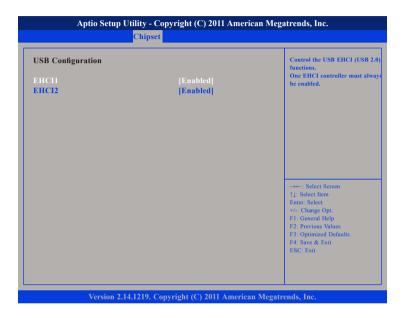

#### EHCI1 and EHCI2

NEXCOM

Enables or disables the Enhanced Host Controller Interface (USB 2.0), one EHCI controller must always be enabled.

## **PCH Azalia Configuration**

| PCH Azalia Configuration | n | Control Detection of the Azalia<br>device.                                                                                                    |
|--------------------------|---|----------------------------------------------------------------------------------------------------|
|                          |   | Disabled – Azalia will be<br>unconditionally disabled<br>Enabled – Azalia will be<br>unconditionally Enabled<br>Auto = Azalia will be enabled i<br>present, disabled otherwise. |
|                          |   | →→ Select Screen<br>1; Select Item<br>Enter Select<br>4/-: Change Opt,<br>F1: General Help<br>F2: Previous Values<br>F3: Optimized Defaults<br>F4: Save & Exit<br>ESC: Exit     |

#### Azalia

Control Detection of the Azalia device.

| Disabled | Azalia will be unconditionally disabled. |
|----------|------------------------------------------|
| Enabled  | Azalia will be unconditionally disabled. |

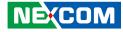

#### **Restore AC Power Loss**

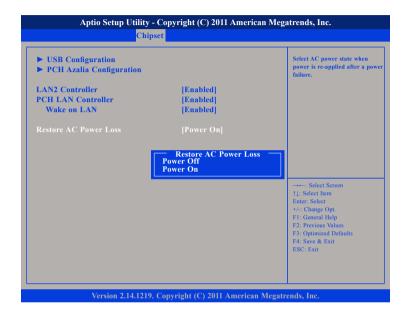

Select AC power state when power is re-applied after a power failure.

#### System Agent (SA) Configuration

This section is used to configure the System Agent (SA) configuration.

| VT-d<br>Graphics Configuration<br>NB PCIe Configuration | Check to enable VT-d functio<br>on MCH.                                                                                                    |
|---------------------------------------------------------|----------------------------------------------------------------------------------------------------|
|                                                         |                                                                                                    |
|                                                         |                                                                                                    |
|                                                         | →←: Select Screen<br>↑↓: Select Item<br>Enter: Select                                                                                                    |
|                                                         | <ul> <li>+/-: Change Opt.</li> <li>F1: General Help</li> <li>F2: Previous Values</li> <li>F3: Optimized Defaults</li> <li>F4: Save &amp; Exit</li> <li>ESC: Exit</li> </ul> |

#### VT-d

Enables or disables VT-d function on MCH.

#### **Graphics Configuration**

Configures the graphic chip settings.

#### **NB PCle Configuration**

Configures the NB PCI Express settings.

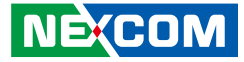

#### **Graphics Configuration**

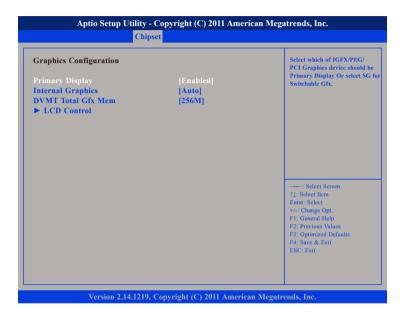

#### **Primary Display**

Select which of IGFX/PEG/PCI graphics device should be primary display or select SG for switchable GFx.

#### **Internal Graphics**

Keep IGD enabled based on the setup options.

#### **DVMT Total Gfx Mem**

Select DVMT5.0 Total Graphic Memory size used by the Internal Graphics Device.

## **LCD** Control

| LCD Control                                                                              |                                        | Select the Video Device which<br>will be activated during POST.                                                                                               |
|------------------------------------------------------------------------------------------|----------------------------------------|----------------------------------------------------------------------------------------------------|
| Primary IGFX Boot Display<br>Secondary IGFX Boot Display<br>LCD Panel Type<br>Active LFP | [CRT]<br>[Disabled]<br>[1024x768 LVDS] | This has no effect if external<br>graphics present. Secondary boo<br>display selection will appear<br>based on your selection.<br>VGA modes will be supported |
| Active LFP<br>Panel Color Depth                                                          | [No LVDS]<br>[18 Bit]                  | only on primary display                                                                                                    |
|                                                                                          |                                        |                                                                                                    |

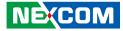

#### **Primary IGFX Boot Display**

| LCD Control                 |                 | Select the Video Device which<br>will be activated during POST.                                                                                        |
|-----------------------------|-----------------|----------------------------------------------------------------------------------------------------|
| Primary IGFX Boot Display   | [CRT]           | This has no effect if external                                                                                                    |
| Secondary IGFX Boot Display | [Disabled]      | graphics present. Secondary boo<br>display selection will appear                                                                                       |
| LCD Panel Type              | [1024x768 LVDS] | based on your selection.                                                                                                    |
| Active LFP                  | [No LVDS]       | VGA modes will be supported<br>only on primary display                                                                                                 |
| Panel Color Depth           | [18 Bit]        | only on primary display                                                                                                    |
|                             | DVI<br>DP2      | →→-: Select Sereen  1: Select Item Enter: Select +/-: Change Opt F1: General Help F2: Previous Values F3: Optimized Defaults F4: Save & Exit ESC: Exit |

Select the video device which will be activated during POST. Has no effect if external graphics is present. Secondary boot display selection will appear based on your selection. VGA modes will be supported only on primary display.

#### Secondary IGFX Boot Display

| LCD Control                                                                                                   |                                                                 | Select Secondary Display Devi                                                         |
|----------------------------------------------------------------------------------------------------|-----------------------------------------------------------------|---------------------------------------------------------------------------------------|
| Primary IGFX Boot Display<br>Secondary IGFX Boot Display<br>LCD Panel Type<br>Active LFP<br>Panel Color Depth | [CRT]<br>[Disabled]<br>[1024x768 LVDS]<br>[No LVDS]<br>[18 Bit] |                                                                                       |
|                                                                                                    | Secondary IGFX Boot Displ<br>sabled<br>P                        | →←: Select Screen<br>11: Select Item<br>Enter: Select                                 |
|                                                                                                    |                                                                 | +/-: Change Opt.<br>F1: General Help<br>F2: Previous Values<br>F3: Optimized Defaults |

Select the secondary display device.

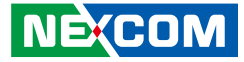

#### LCD Panel Type

-

| LCD Control                |                |      | Select LCD panel used by<br>Internal Graphics Device by<br>selecting the appropriate setur |
|----------------------------|----------------|------|--------------------------------------------------------------------------------------------|
| Primary IGFX Boot Display  | [CRT]          |      | item.                                                                                      |
| Secondary IGFX Boot Displa |                |      |                                                                                            |
| LCD Panel Type             | [1024x768      | LVDS |                                                                                            |
| Active LFP                 | Primary IGFX B | LVDS |                                                                                            |
| Panel Color Depth          | 800x600        | LVDS |                                                                                            |
|                            | 1024x768       | LVDS |                                                                                            |
|                            | 1280x1024      | LVDS |                                                                                            |
|                            | 1600x1200      | LVDS |                                                                                            |
|                            | 1366x768       | LVDS |                                                                                            |
|                            | 1680x1050      | LVDS |                                                                                            |
|                            | 1920x1200      | LVDS | →←: Select Screen<br>↑1: Select Item                                                       |
|                            | 1600x900       | LVDS | Enter: Select                                                                              |
|                            | 1280x800       | LVDS | +/-: Change Opt.                                                                           |
|                            | 1920x1080      | LVDS | F1: General Help<br>F2: Previous Values                                                    |
|                            |                |      | F3: Optimized Defaults                                                                     |
|                            |                |      | F4: Save & Exit                                                                            |
|                            |                |      | ESC: Exit                                                                                  |

Select the LCD panel used by the internal graphics device by selecting the appropriate setup item.

#### Active LFP

| LCD Control                 |                                   | Select the Active LFP<br>Configuration.                              |
|-----------------------------|-----------------------------------|----------------------------------------------------------------------|
| Primary IGFX Boot Display   | [CRT]                             | No LVDS: VBIOS does not<br>enable LVDS.                              |
| Secondary IGFX Boot Display | [Disabled]                        | Int-LVDS: VBIOS enables LVD                                          |
| LCD Panel Type              | [1024x768 LVDS]                   | driver by Integrated encoder.                                        |
| Active LFP                  |                                   | SDVO LVDS: VBIOS enables<br>LVDS driver by SDVO encoder.             |
| Panel Color Depth           | [18 Bit]                          | eDP Port-A: LFP Driven by<br>Int-DisplayPort encoder from<br>Port-A. |
|                             | Active LFP<br>No LVDS<br>Int-LVDS |                                                                      |

Select the Active LFP configuration.

| No LVDS  | VBIOS does not enable LVDS.                      |
|----------|--------------------------------------------------|
| Int-LVDS | VBIOS enables LVDS driver by Integrated encoder. |

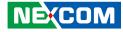

#### **Panel Color Depth**

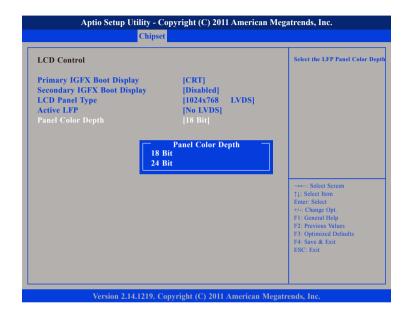

Select the LFP Panel Color Depth.

#### **NB PCIe Configuration**

This section is used to configure Northbridge PCI Express settings.

| NB PCIe Configuration |                       | Configure PEG0 B0:D1:F0<br>Gen1-Gen3. IVB maximum Ger |
|-----------------------|-----------------------|-------------------------------------------------------|
| PEG0<br>PEGO - Gen X  | Not Present<br>[Auto] | SNB maximum Gen2.                                     |
| PEGI                  | Not Present           |                                                       |
| PEG1 - Gen X          | [Auto]                |                                                       |
| Enable PEG            | [Enabled]             |                                                       |
|                       |                       |                                                       |
|                       |                       | →←: Select Screen                                     |
|                       |                       | ↑↓: Select Item<br>Enter: Select                      |
|                       |                       | +/-: Change Opt.                                      |
|                       |                       | F1: General Help<br>F2: Previous Values               |
|                       |                       | F3: Optimized Defaults                                |
|                       |                       | F4: Save & Exit                                       |

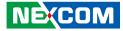

#### PEG0 - Gen X

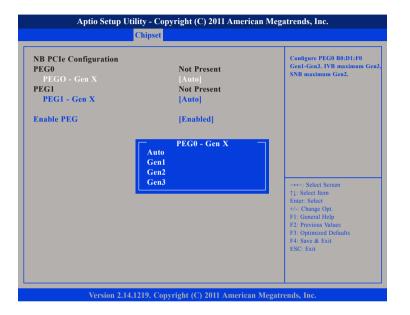

Configure PEG0 B0:D1:F0 Gen1-Gen3, IVB maximum Gen3, SNB maximum Gen2.

### PEG1 - Gen X

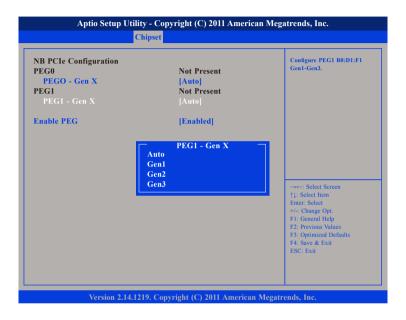

Configure PEG1 B0:D1:F1 Gen1-Gen3.

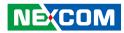

#### Enable PEG

| NB PCIe Configuration |             | To enable or disable the PEG.             |
|-----------------------|-------------|-------------------------------------------|
| PEG0                  | Not Present |                                           |
| PEGO - Gen X          | [Auto]      |                                           |
| PEG1                  | Not Present |                                           |
| PEG1 - Gen X          | [Auto]      |                                           |
| Enable PEG            |             |                                           |
|                       |             |                                           |
|                       |             |                                           |
|                       |             |                                           |
|                       |             | →←: Select Screen                         |
|                       |             | ↑↓: Select Item<br>Enter: Select          |
|                       |             | +/-: Change Opt.                          |
|                       |             | F1: General Help                          |
|                       |             | F2: Previous Values                       |
|                       |             | F3: Optimized Defaults<br>F4: Save & Exit |
|                       |             |                                           |

Enables or disables the PEG slot.

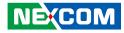

# Boot

This section is used to configure the boot features.

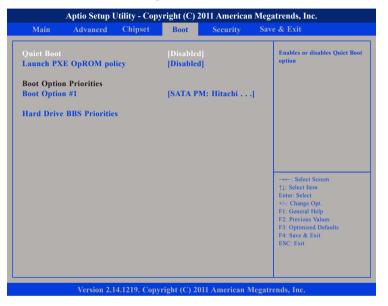

#### **Quiet Boot**

Enabled Disabled Displays OEM logo instead of the POST messages. Displays normal POST messages.

#### Launch PXE OpROM Policy

Controls the execution of UEFI and legacy PXE OpROM.

#### **Boot Option Priorities**

Adjust the boot sequence of the system. Boot Option #1 is the first boot device that the system will boot from, next will be #2 and so forth.

# Hard Drive BBS Priorities Boot Option #1

|                | [SATA PM: Hitachi]                                                                                | Sets the system boot order                    |
|----------------|---------------------------------------------------------------------------------------------------|-----------------------------------------------|
| Boot Option #2 | [SATA PS: 1GB SATA]                                                                               |                                               |
| 3oot Option #3 | [SATA SS: TS8GCFX5                                                                                | 1                                             |
|                | Boot Option #1                                                                                    |                                               |
|                | SATA PM: Hitachi HEJ421080G9S<br>SATA PS: 1GB SATA Flash Drive<br>SATA SS: TS8GCFX500<br>Disabled |                                               |
|                |                                                                                                   | →←: Select Screen<br>↑↓: Select Item          |
|                |                                                                                                   | Enter: Select<br>+/-: Change Opt.             |
|                |                                                                                                   | F1: General Help                              |
|                |                                                                                                   | F2: Previous Values<br>F3: Optimized Defaults |
|                |                                                                                                   |                                               |

Sets the first legacy device to boot from.

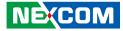

#### Boot Option #2

| Boot Option #1<br>Boot Option #2 | [SATA PM: Hitachi]<br>[SATA PS: 1GB SATA.                                                                        |                                                                                                    |
|----------------------------------|----------------------------------------------------------------------------------------------------|----------------------------------------------------------------------------------------------------|
| Soot Option #2<br>Soot Option #3 | JSATA FS: TUD SATA<br>JSATA SS: TS8GCFX5                                                                         |                                                                                                    |
|                                  | Boot Option #2<br>SATA PM: Hitachi HEJ421080C<br>SATA PS: 1GB SATA Flash Driv<br>SATA SS: TS8GCFX500<br>Disabled |                                                                                                    |
|                                  |                                                                                                    | Enter: Select<br>+/: Change Opt.<br>F1: General Help<br>F2: Previous Values<br>F3: Optimized Defaults<br>F4: Save & Exit<br>ESC: Exit |

Sets the second legacy device to boot from.

#### Boot Option #3

| [SATA PM: Hitachi]<br>[SATA PS: 1GB SATA]<br>[SATA SS: TS8GCFX5]                                                                                                    |
|----------------------------------------------------------------------------------------------------|
| Boot Option #3<br>SATA PM: Hitachi HEJ421080G9S<br>SATA PS: IGB SATA Flash Drive<br>SATA SS: TS8GCFX500<br>Disabled<br>Select Screen<br>1]: Select Item<br>Enter: Select Item<br>Enter: Select Item<br>Enter: Select Item<br>Fi: General Help<br>F2: Previous Values<br>F3: Optimized Defaults<br>F4: Save & Exit<br>F3: Strit |
|                                                                                                    |

Sets the third legacy device to boot from.

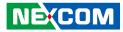

# **Security**

| Main Advanced                                                                                                    | Chipset                                                                                    | Boot                            | Security | Save & Exit                                                                                                    |
|----------------------------------------------------------------------------------------------------|--------------------------------------------------------------------------------------------|---------------------------------|----------|----------------------------------------------------------------------------------------------------|
| Password Description<br>If ONLY the Administrat<br>then this only limits acce<br>only asked for when ente<br>If ONLY the User's pass-<br>is a power on password a<br>boot or enter Setup. In S<br>have Administrator right | ss to Setup an<br>ering Setup.<br>word is set, th<br>and must be e<br>etup the User<br>is. | nd is<br>nen this<br>entered to |          | Set Administrator Password                                                                                                    |
| in the following range:                                                                                                    | st be                                                                                      |                                 |          |                                                                                                    |
| Minimum length<br>Maximum<br>Administrator Password<br>User Password                                                                                                    |                                                                                            | 3<br>20                         |          | →++: Select Screen<br>1]: Select Item<br>Ente: Select<br>+/-: Change Opt<br>F1: General Help<br>F2: Previous Values<br>F3: Optimized Defaults<br>F4: Save & Exit<br>ESC: Exit |

#### Administrator Password

Select this to reconfigure the administrator's password.

#### **User Password**

Select this to reconfigure the user's password.

# Save & Exit

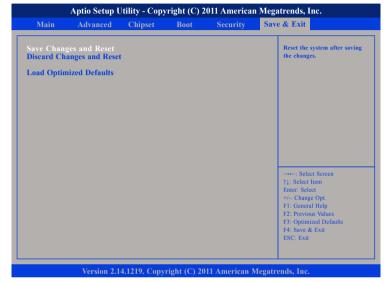

#### Save Changes and Reset

To save the changes and reset, select this field then press <Enter>. A dialog box will appear. Confirm by selecting Yes.

#### **Discard Changes and Reset**

To exit the Setup utility without saving the changes, select this field then press <Enter>. You may be prompted to confirm again before exiting.

#### Load Optimized Defaults

To restore the BIOS to default settings, select this field then press <Enter>. A dialog box will appear. Confirm by selecting Yes.

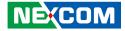

# **Appendix A: Power Consumption**

# **Test Configuration**

| System Configuration | Sys#1                                                        |
|----------------------|--------------------------------------------------------------|
| Chassis              | CHASSIS NISE3600 VER:A                                       |
| CPU                  | Intel® Core™ i5 Ivy Bridge Processor 3M Cache, 2.30 GHz (ES) |
| Memory               | ADATA 2GB DDR3 1600MHz SODIMM x2                             |
| CPU board            | N/A                                                          |
| Mother board         | NISB3600 REV:A                                               |
| HDD                  | SATA2 HDD 2.5 250GB 7200RPM HTE725025A9A364                  |
| FDD                  | N/A                                                          |
| CD-ROM               | N/A                                                          |
| CFast                | Apacer CFast 8GB (81.3L040,DB30B)                            |
| Power Supply         | POWER ADAPTER FSP180-AAAN1                                   |
| Add-on Card          | N/A                                                          |
| CPU Cooler           | NISE3500 CPU HEATSINK SHYUNG SHUHN                           |
| System FAN           | N/A                                                          |
| Keyboard             | LEMEL B-5201-P                                               |
| Mouse                | GENIVS EASY MOUSE USB                                        |

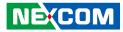

# **Power Consumption Management**

#### Purpose

The purpose of the power consumption test is to verify the power dissipation of system, and the loading of power supply.

#### **Test Equipment**

PROVA CM-07 AC/DC CLAMP METER

#### **Device Under Test**

DUT: sys#1/

#### **Test Procedure**

- 1. Power up the DUT, boot into Windows XP SP3
- 2. Entering standby mode (HDD power down)
- 3. Measure the power consumption and record it.
- 4. Run Burn-in test program to apply 100% full loading
- 5. Measure the power consumption and record it.

#### Test Data

|                   | Sys #1 |
|-------------------|--------|
|                   | +19V   |
| Full-Loading Mode | 2.78A  |
| Total             | 52.82W |
| Standby S3Mode    | 0.13A  |
| Total             | 2.47W  |

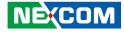

# **Appendix B: GPI/O Programming Guide**

GPI/O (General Purpose Input/Output) pins are provided for custom system design. This appendix provides definitions and its default setting for the ten GPI/O pins in the NISE 3600 series. The pin definition is shown in the following table:

| Pin | GPI/O mode | PowerOn<br>Default | Address     | Pin | GPI/O mode | PowerOn<br>Default | Address     |
|-----|------------|--------------------|-------------|-----|------------|--------------------|-------------|
| 1   | VCC        | -                  | -           | 2   | GND        | -                  | -           |
| 3   | GPO0       | Low                | A04h (Bit4) | 4   | GPI0       | High               | A04h (Bit0) |
| 5   | GPO1       | Low                | A04h (Bit5) | 6   | GPI1       | High               | A04h (Bit1) |
| 7   | GPO2       | Low                | A04h (Bit6) | 8   | GPI2       | High               | A04h (Bit2) |
| 9   | GPO3       | Low                | A04h (Bit7) | 10  | GPI3       | High               | A04h (Bit3) |

Control the GPO pin (3/5/7/9) level from I/O port A04h bit (4/5/6/7). The bit is Set/Clear indicated output High/Low.

GPO2\_HI; GPO3\_LO;

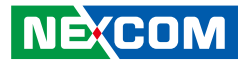

### GPIO programming sample code

| #define GPIO_PORT                                                                                                    | 0xA04                                                                                                    |
|----------------------------------------------------------------------------------------------------|----------------------------------------------------------------------------------------------------|
| #define GPO0                                                                                                    | (0x01 << 4)                                                                                                    |
| #define GPO1                                                                                                    | (0x01 << 5)                                                                                                    |
| #define GPO2                                                                                                    | (0x01 << 6)                                                                                                    |
| #define GPO3                                                                                                    | (0x01 << 7)                                                                                                    |
| <pre>#define GPO0_HI #define GPO0_LO #define GPO1_HI #define GPO1_LO #define GPO2_HI #define GPO3_LO #define GPO3_LO void main(void) {     GPO0_HI;     GPO1_LO;</pre> | outportb(GPIO_PORT, GPO0)<br>outportb(GPIO_PORT, 0x00)<br>outportb(GPIO_PORT, GPO1)<br>outportb(GPIO_PORT, 0x00)<br>outportb(GPIO_PORT, GPO2)<br>outportb(GPIO_PORT, 0x00)<br>outportb(GPIO_PORT, 0x00) |

Copyright © 2012 NEXCOM International Co., Ltd. All Rights Reserved.

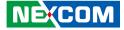

# **Appendix C: Watchdog Timer Setting**

# ITE8783 WatchDog Programming Guide

#define SUPERIO\_PORT 0x2E #define WDT\_SET 0x72 #define WDT\_VALUE 0x73

void main(void)

{

#Enter SuperIO Configuration outportb(SUPERIO\_PORT, 0x87); outportb(SUPERIO\_PORT, 0x01); outportb(SUPERIO\_PORT, 0x55); outportb(SUPERIO\_PORT, 0x55);

#### # Set LDN

outportb(SUPERIO\_PORT, 0x07); outportb(SUPERIO\_PORT+1 ,0x07);

#### # Set WDT setting

outportb(SUPERIO\_PORT, WDT\_SET);
outportb(SUPERIO\_PORT+1, 0xC0);

#### # Set WDT sec/min

outportb(SUPERIO\_PORT, WDT\_VALUE); outportb(SUPERIO\_PORT+1, 0x05); # Use the second# Use the minute, change value to 0x40

#Set 5 seconds